# ArCADia-INSTALACJE ODGROMOWE

# Podręcznik użytkownika dla programu ArCADia-INSTALACJEODGROMOWE

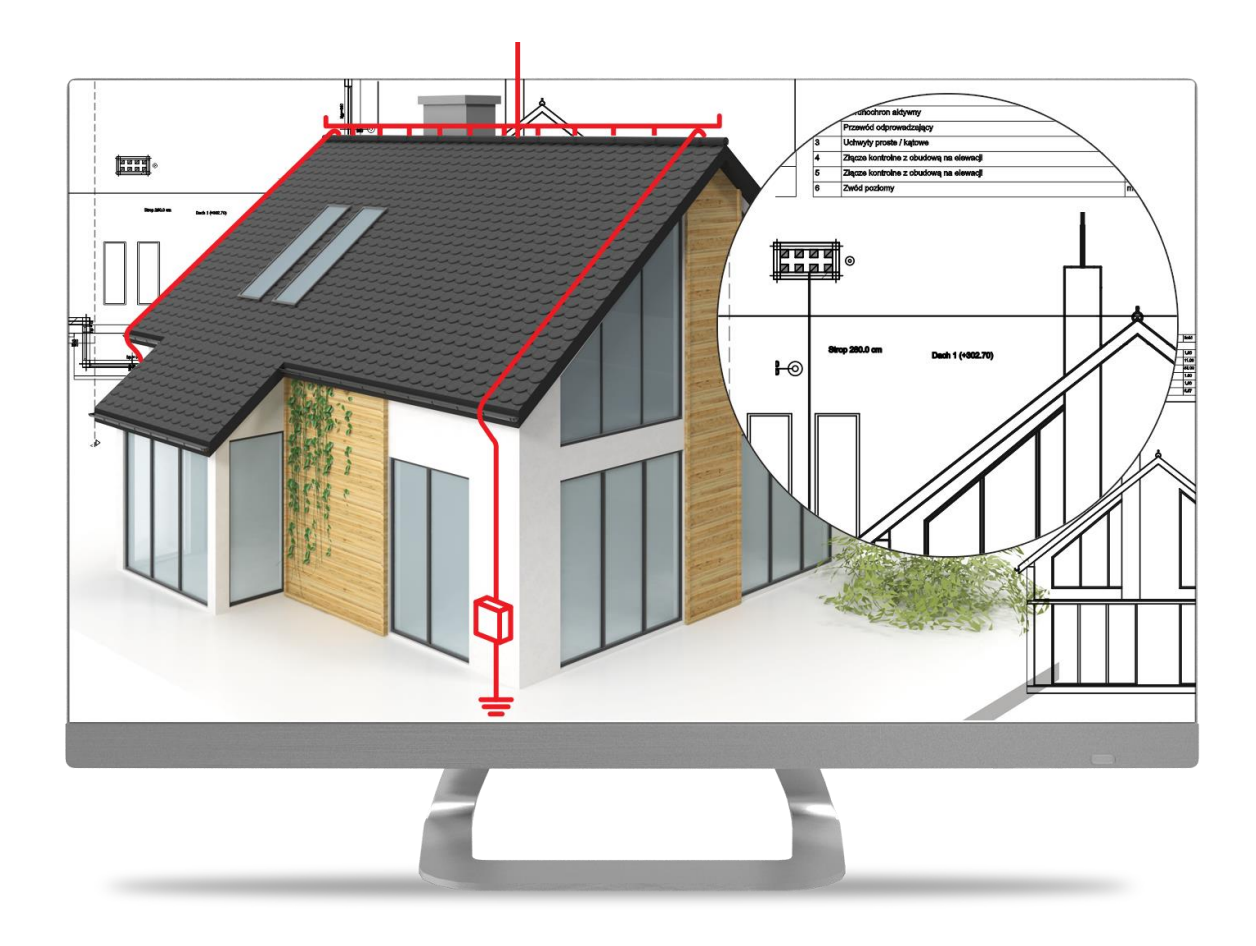

**2018-03-02**

# <span id="page-1-0"></span>1. SPIS TREŚCI

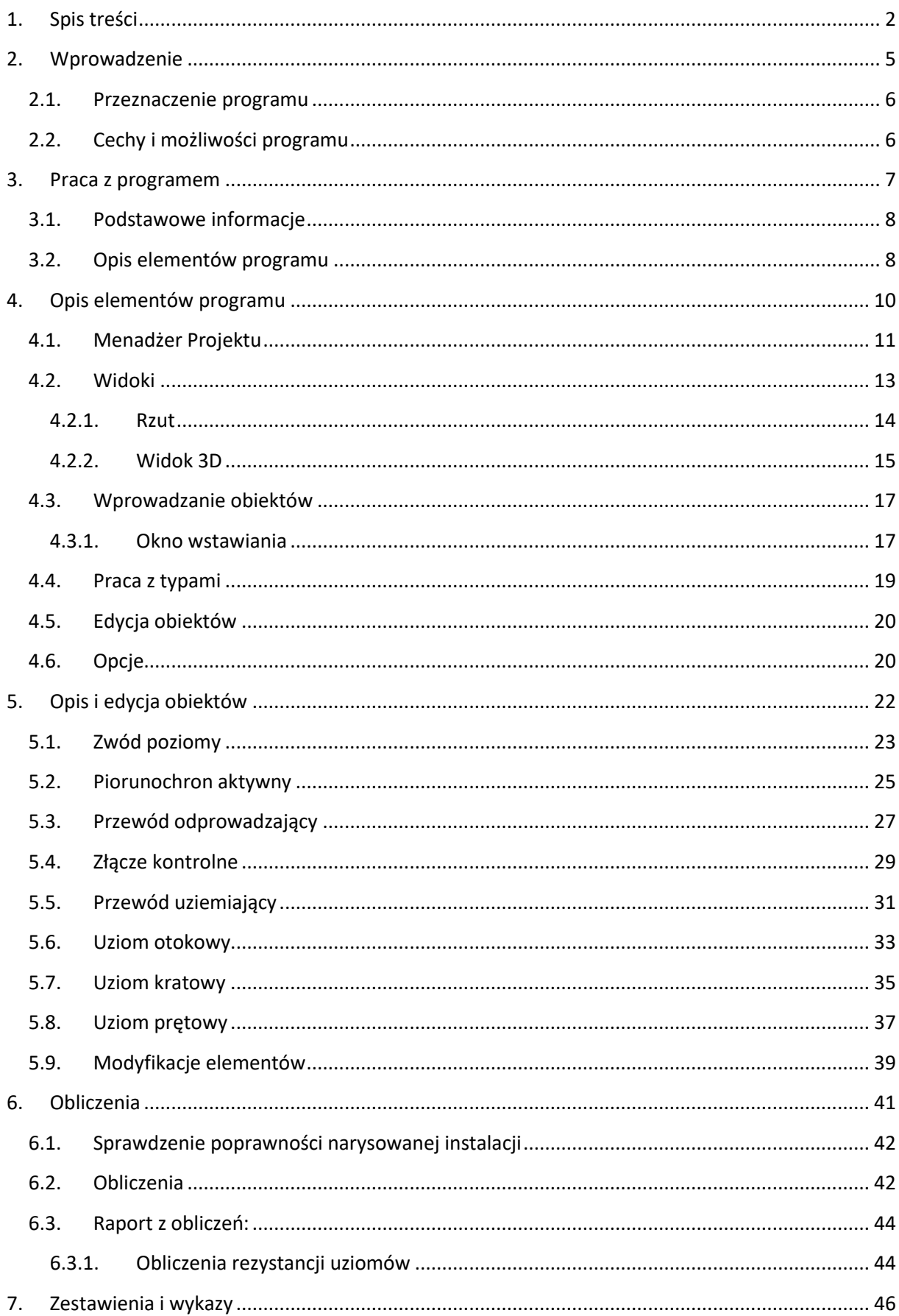

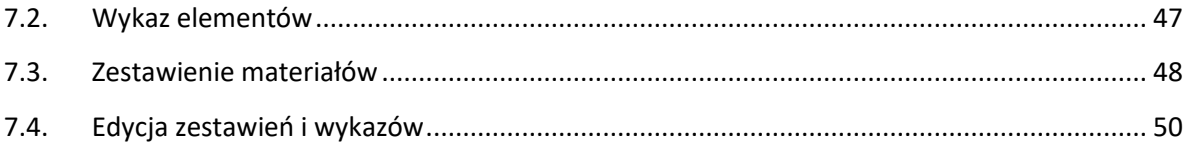

<span id="page-4-0"></span>2. WPROWADZENIE

# <span id="page-5-0"></span>**2.1. Przeznaczenie programu**

Moduł ArCADia-INSTALACJE ODGROMOWE pozwala na stworzenie projektu instalacji zabezpieczającej budynek przed silnymi wyładowaniami elektrycznymi. Moduł pozwala na zabezpieczenie budynku jednorodzinnego jak i stworzenie pełnej instalacji odgromowej w budynkach wielorodzinnych, czy użyteczności publicznej. Program pozwala na stworzenie projektu, sprawdzenie poprawności jego wykonania (połączeń elementów i zamknięcia obwodów) jak również wykonania obliczeń i stworzenia z nich raportu.

# <span id="page-5-1"></span>**2.2. Cechy i możliwości programu**

Moduł ArCADia-INSTALACJE ODGROMOWE umożliwia:

- Wprowadzenie *Zwodu poziomego* na połaciach dachu, wzdłuż kalenic, krawędzi dachu, koszy, naroży i okapów.
- Wprowadzenie *Przewodu odprowadzającego* od połaci dachu wzdłuż ścian do terenu lub *Złącza kontrolnego*.
- Wprowadzenie *Przewodu uziemiającego*.
- Obrysowanie budynku *Uziomem otokowym* lub wprowadzenie *Uziomu kratowego* lub *Uziomu prętowego*.
- Wprowadzenie *Piorunochronu aktywnego*.
- Sprawdzenia poprawności połączeń elementów, stworzenia zestawień i raportu.

# <span id="page-6-0"></span>3. PRACA Z PROGRAMEM

# <span id="page-7-0"></span>**3.1. Podstawowe informacje**

Praca w systemie ArCADia umożliwia stworzenie projektu budynku, instalacji elektrycznych, wodociągowych, grzewczych, gazowych, odgromowych itd. Praca na trójwymiarowym modelu budynku zmienia podejście do projektowania, ułatwia je, przez możliwość zobaczenia elementów nie tylko na rzucie. Pozwala na szybkie znalezienie błędów i ich poprawę. Dodatkowo opcje sprawdzania instalacji, zliczania elementów i generowania raportu znacznie przyspieszą proces projektowy. Moduł ArCADia-INSTALACJE ODGROMOWE pozwoli na dopełnienie projektu wirtualnego budynku i pozwoli na stworzenie dokumentacji potrzebnej do zabezpieczenia budynku przez silnymi wyładowaniami elektrycznymi.

# <span id="page-7-1"></span>**3.2. Opis elementów programu**

Wszystkie opcje modułu ArCADia-INSTALACJE ODGROMOWE znajdują się na wstążce Piorunochron

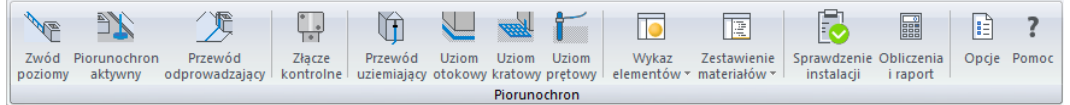

Rys. 1 Wstążka Piorunochron z opcjami modułu ArCADia-INSTALACJE ODGROMOWE

Tab. 1 Opcje modułu ArCADia-INSTALACJE ODGROMOWE

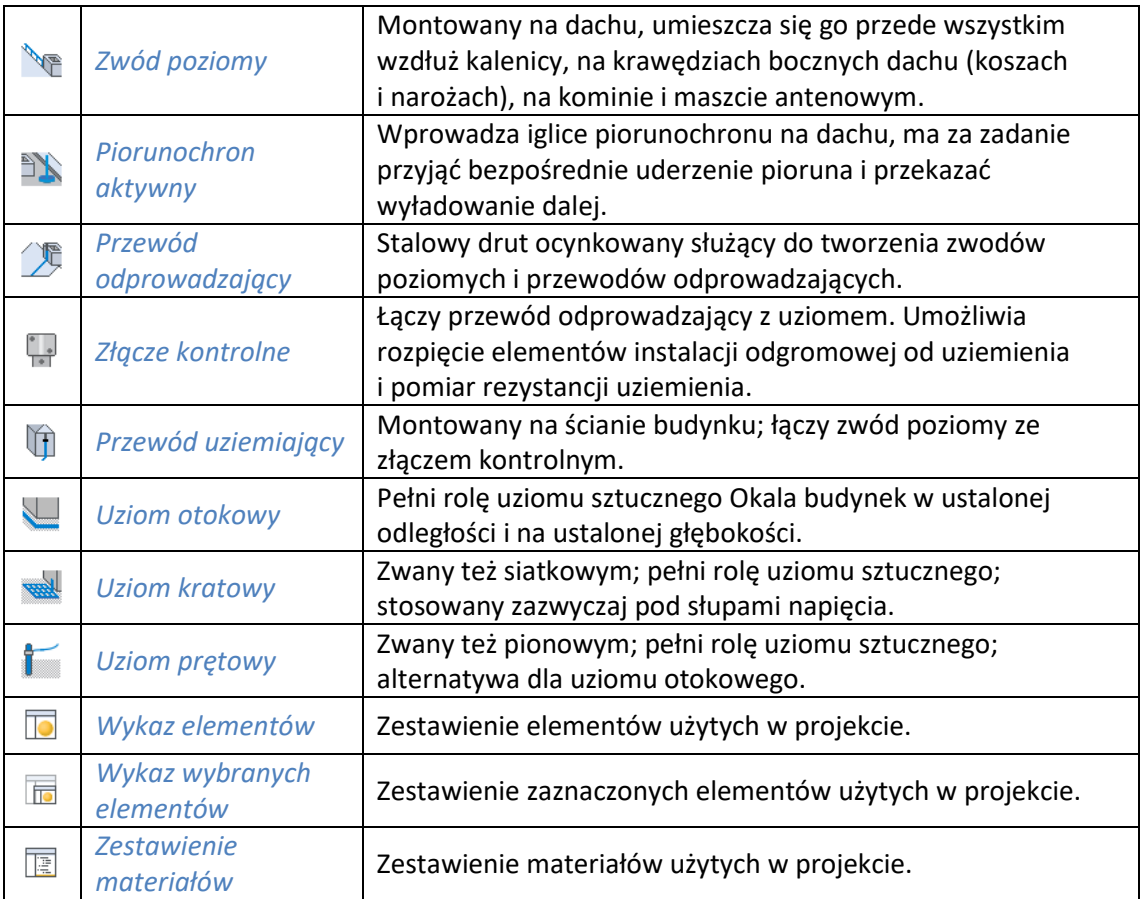

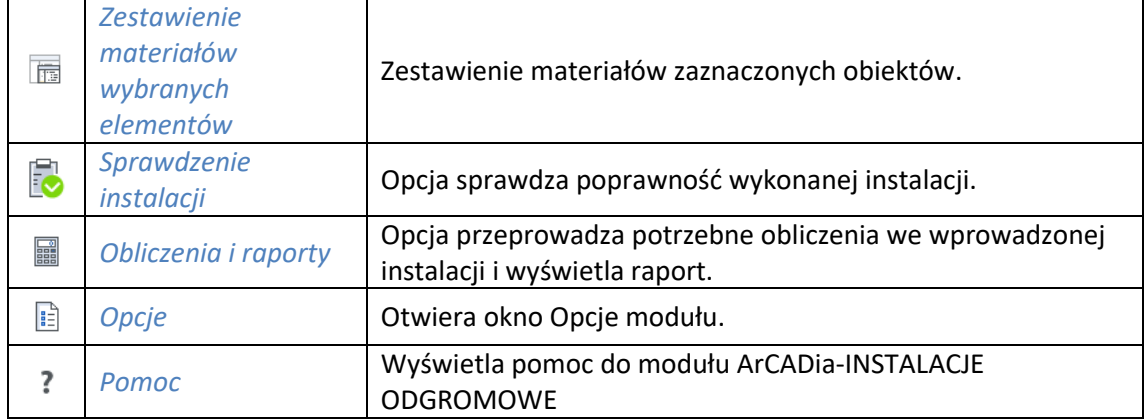

# <span id="page-9-0"></span>4. OPIS ELEMENTÓW PROGRAMU

# <span id="page-10-0"></span>**4.1. Menadżer Projektu**

Menadżer projektów, to okno zarządzające projektem, dodające budynki i kondygnacje, pozwalające na włączanie i wyłączanie elementów, ich blokowanie i definicję kolorystyki. Przy projektowaniu w module ArCADia-INSTALACJE ODGROMOWE elementy projektu będą umieszczane na dachu budynku (dach jest traktowany jako oddzielny elementy, podobnie do kondygnacji) i na *Terenie zewnętrznym*, dzieląc je na odpowiednie grupy: np. *Zwód poziomy*, *Przewód odprowadzający*, *Złącze kontrolne* itp.

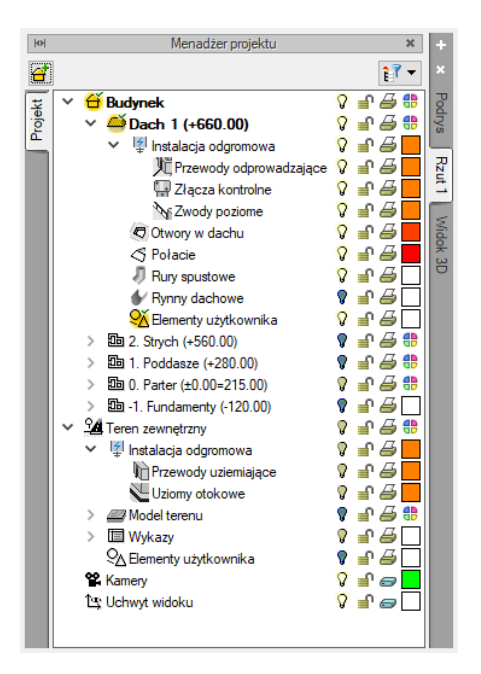

Rys. 2 Przykładowy projekt w oknie Menażera projektu

W oknie *Menadżera projektu* przełączanie miedzy kondygnacjami, terenem zewnętrznym, a dachem odbywa się w drzewie projektu poprzez dwukrotnie kliknięcie na nazwę elementu, na który chcemy się przełączyć. Dla przykładu, po wprowadzeniu elementów instalacji na dachu, żeby wprowadzić np. *Uziom otokowy* powinniśmy się przełączyć na *Teren zewnętrzny*, czyli należy kliknąć na jego nazwie dwukrotnie. Nazwa zostanie pogrubiona, a ikona przed nią zmieni kolor na żółty **14**. Tym samym, elementy wprowadzone na rzucie ostaną wyszarzone, a elementy *Terenu zewnętrznego* uaktywnione.

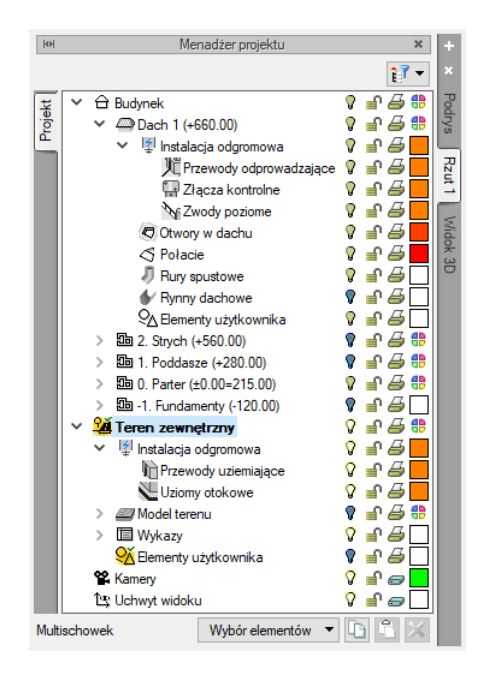

Rys. 3 Aktywny teren zewnętrzny

Grupy elementów można dzielić na podgrupy, co ułatwia później zażądanie nimi, ich wybór, włączanie, czy wyłączane, blokowanie czy edycję. Taki podział dokonywany jest w oknie *Menadżera projektu* przez zaznaczenie grupy i wybraniu ikony **interpretatalista is prawym klawiszem myszy i wybór opcji** *Dodaj grupę*. Grupy te możemy tworzyć np. dla elementów *Zwodu poziomego*, jeśli mamy dach o różnych spadkach lub materiale pokryci i część elementów np. będziemy musieli wprowadzić powyżej pokrycia np. 0,4 m. Zarządzanie nimi i zaznaczenie dwoma kliknięciami znacznie przyspieszy pracę nad projektem.

| <b>RH</b>              | Menadżer projektu<br>$\overline{\mathbf{x}}$                                |               |
|------------------------|-----------------------------------------------------------------------------|---------------|
| $\mathbf{e}^{\dagger}$ | д,                                                                          | ×             |
| Projekt                | <b>Budynek</b><br>∍a⊕<br>₽∂₩<br>Dach 1 (+660.00)                            | <b>Podrys</b> |
|                        | III Instalacja odgromowa<br>儿 Przewody odprowadzające ?<br>Złacza kontrolne | Rzut 1        |
|                        | <b>NFZW</b><br>Dodaj grupe<br>Otwory                                        | Widok         |
|                        | $\operatorname{\lhd}$ Połacie<br>Zaznacz elementy<br>Rury spassowe          | မြိ           |
|                        | Rynny dachowe<br>Elementy użytkownika                                       |               |

Rys. 4 Podział elementów na grupy

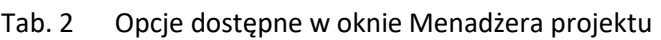

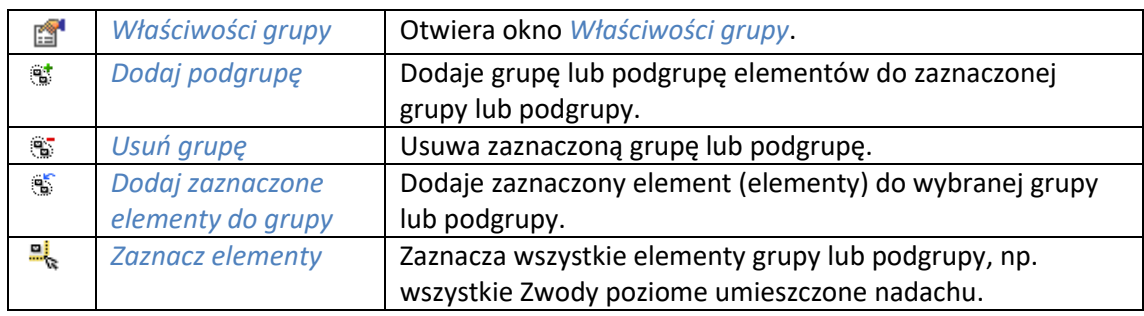

Szersze informacje na temat okna *Menadżera projektu* znajdują się w pomocy do systemu ArCADia.

### <span id="page-12-0"></span>**4.2. Widoki**

System ArCADia pozwala na zbudowanie bryły budynku lub zaprojektowanie np. sieci gazowych lub elektrycznych, przedstawiając je w różnych widokach. Pierwszym widokiem zawsze jest rzut, widok 3D tworzony jest automatycznie na podstawie wprowadzanych elementów na rzucie. Kolejne widoki zależą od branży, w której powstaje projekt. Dla architektury np. dodatkowymi widokami będą przekroje i elewacje, dla instalacji wodociągowych – aksonometria, dla sieci gazowych – profil sieci gazowej, dla instalacji gazowej – widok rozwinięcia, dla instalacji kanalizacyjnej – także profil.

Widoki dostępne są w oknie *Menadżera projektu* jako kolejne zakładki domyślnie umieszczone po prawej stronie okna.

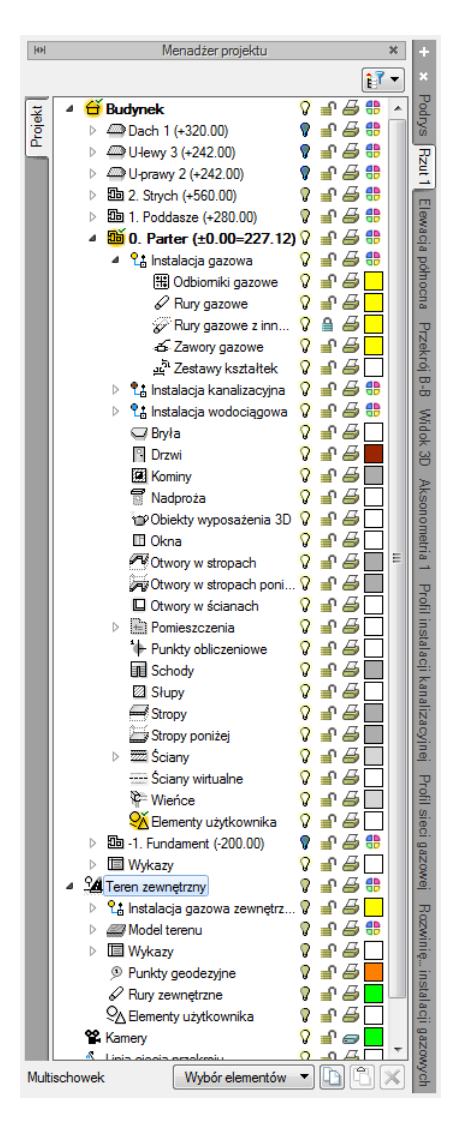

Rys. 5 Okno Menadżera projektu

W module ArCADia-INSTALACJE ODGROMOWE widokiem podstawowym jest rzut, drugim widokiem jest *Widok 3D*.

# <span id="page-13-0"></span>**4.2.1. Rzut**

System ArCADia przedstawia projekt w widokach: rzutach, przekrojach, elewacjach itd. Na widoku rzutu mogą być wyświetlane wszystkie istniejące budynki, kondygnacje, zagospodarowanie terenu lub tylko wybrane elementy projektu.

#### *Wywołanie:*

ArCADia, ArCADia PLUS oraz ArCADia AC

- *Menadżer projektu*  $\Rightarrow$  *⇒ Wstaw rzut*
- Wstążka *System* ⇒ grupa logiczna *Widok* ⇒ <sup>■</sup> *Wstaw rzut*
- Pasek narzędzi *ArCADia-SYSTEM Wstaw rzut*

#### ArCADia LT

- *Menadżer projektu*  $\Rightarrow$  $\Rightarrow$  *Wstaw rzut*
- Wstążka *Widok* ⇒ grupa logiczna *Wstaw* ⇒ <sup>■</sup> *Wstaw rzut*

*UWAGA: Kolejny (nowy) widok rzutu można wstawić, mając aktywny wyłącznie widok rzutu. Na pozostałych widokach: przekrojach, widoku 3D, aksonometrii itd. nowe widoki nie zostaną wstawione, zostanie natomiast wyświetlona informacja o konieczności przełączenia się na widok rzutu.*

Przełączanie i zarządzanie widokiem rzutu odbywa się w *Menadżerze projektu.*

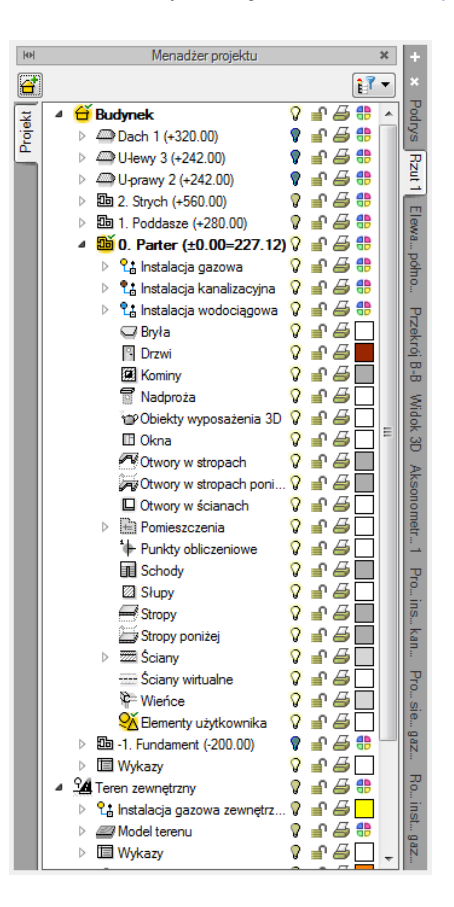

Rys. 6 Okno Menadżera projektu budynku wykonanego wraz z instalacjami

Dla rzutu może być aktywny wyłącznie jeden budynek, jedna kondygnacja lub teren zewnętrzny. Reszta jest jedynie podrysem, który może być włączany lub wyłączany ikoną  $\sqrt{2}$ . Oznacza to, że wprowadzanie i edycja odbywa się wyłącznie na kondygnacji oznaczonej ikoną *Aktywnej kondygnacji*, *Dachu* lub *Terenu zewnętrznego*. Przełączanie aktywności odbywa się poprzez dwukrotne kliknięcie na daną kondygnację, dach lub teren.

*UWAGA: Kondygnacja aktywna jest tylko na widoku typu Rzut i wyłącznie dla modelu wykonanego elementami systemu ArCADia.*

Po wywołaniu opcji *Wstaw rzut* **i kolega** i wskazaniu położenia wstawiany jest pierwszy i ewentualne kolejne rzuty. Po wprowadzeniu rzutu można ustawić jego właściwości po kliknięciu prawym klawiszem myszy na zakładce danego widoku i wybraniu z menu kontekstowego *Właściwości widoku*.

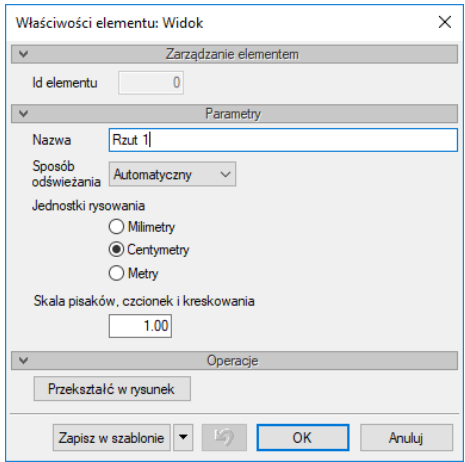

Rys. 7 Okno właściwości wybranego widoku

W powyższym oknie można nadać *Nazwę*, *Sposób odświeżania* i *Jednostki rysowania*. Dodatkowo wybrany widok można *Przekształcić w rysunek*, który od tej pory będzie złożony wyłącznie z linii. Umożliwi to np. dopracowanie szczegółów przekrojów czy detali, ale nie będzie można już w tym widoku powrócić do modelu projektu.

*UWAGA: Przy dużym projekcie, składającym się z kilku widoków, może zajść potrzeba, aby zdefiniować sposób odświeżania jako Ręczny. Znacznie przyspieszy to pracę nad projektem, gdyż element wprowadzony w jednym widoku nie będzie musiał być jeszcze przedstawiony na pozostałych. Każdorazowe odwzorowanie wszystkich wprowadzonych opcji na więcej niż jednym widoku znacznie wydłuża proces rysowania.*

### <span id="page-14-0"></span>**4.2.2. Widok 3D**

Projekty programu ArCADia są projektami trójwymiarowymi. Wszystkie wprowadzane elementy posiadają zarówno informacje o wielkościach na rzucie poziomym, jaki i w widoku pionowym. Projekt zatem można zobaczyć w *Widoku 3D*.

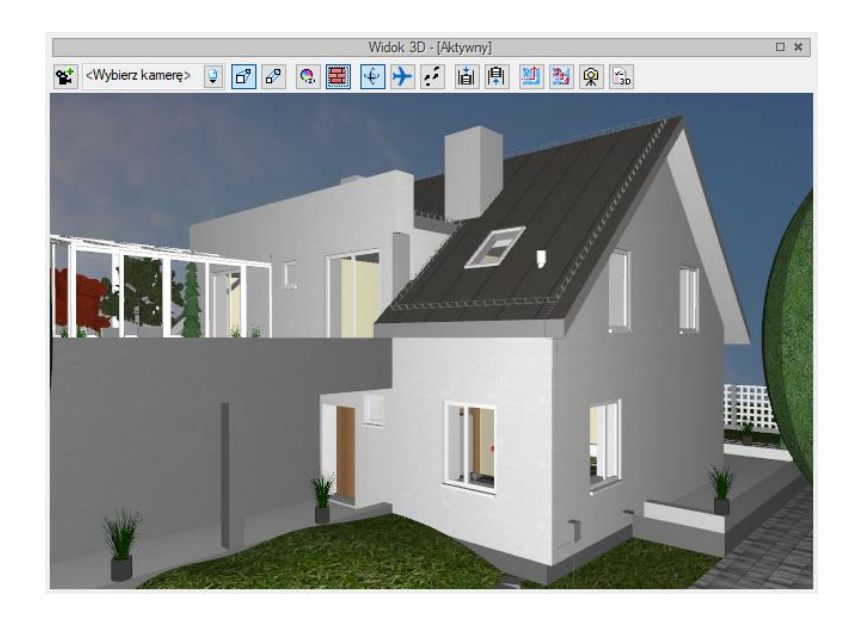

Rys. 8 Przykładowy projekt w oknie Widoku 3D

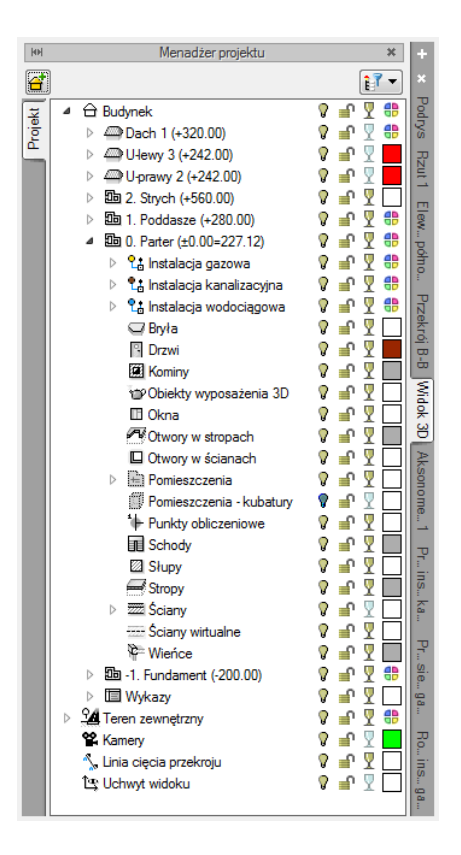

Rys. 9 Okno Menadżera projektu z drzewem elementów przykładowego dokumentu dla Widoku 3D

Drzewo *Widoku 3D* różni się od pozostałych widoków tym, że nie można na nim zdefiniować drukowania elementów, ponieważ drukowany może być wyłącznie zapisany obraz. Zamiast drukowania w drzewie widoku jest możliwość przeszklenia elementu  $\sqrt{2}$ .

*UWAGA: drzewa projektu na zakładkach Rzut 1, Widok 3D itd., są oddzielnymi drzewami, co oznacza, że na każdym widoku można włączać i wyłączać elementy, co nie będzie miało żadnego odniesienia w innych widokach. Każde drzewo pokazując ten sam projekt może mieć różny stan wyświetlanych i blokowanych elementów.*

# <span id="page-16-0"></span>**4.3. Wprowadzanie obiektów**

### <span id="page-16-1"></span>**4.3.1. Okno wstawiania**

Dla ułatwienia wstawiania elementów: wyboru uchwytu wprowadzania, dojścia do *Właściwości* i typu, zostało stworzone okno *Wstawianie obiektu*.

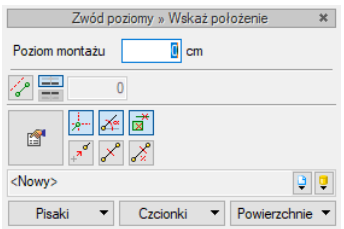

#### Rys. 10 Okno pojawiający się podczas wprowadzania Zwodu poziomego

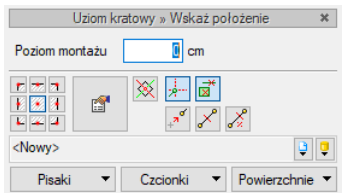

Rys. 11 Okno wyświetlane podczas wstawiania Uziomu kratowego

Dodatkowe opcje ułatwiające rysowanie są dostępne po wywołaniu opcji wstawiania elementu w oknie wstawiania, w programach ArCADia i ArCADia PLUS także w oknie zgłoszeń lub w obszarze poleceń. Opcje te są dostępne dla wszystkich elementów.

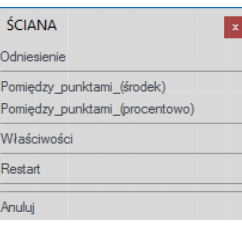

#### Rys. 12 Okno zgłoszeń

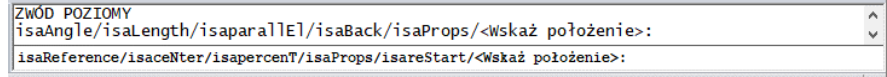

Rys. 13 Obszar poleceń

Tab. 3 Opcje znajdujące się w oknach wstawiania

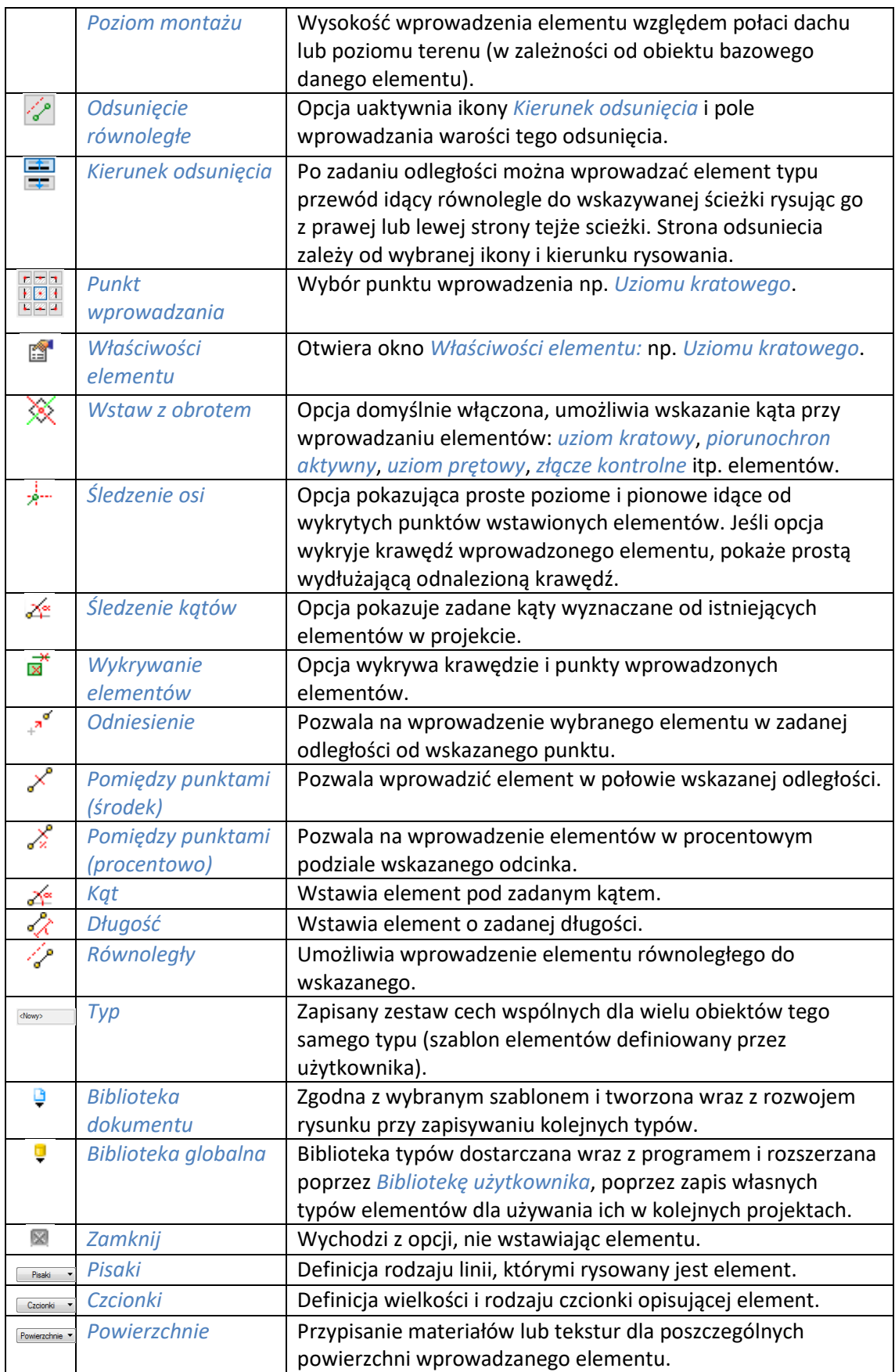

# <span id="page-18-0"></span>**4.4. Praca z typami**

Niektóre obiekty ArCADii, m.in. złącze kontrolne, uziom otokowy itd. współdziałają z *Biblioteką typów*. Typ elementu jest to zapisany zestaw cech wspólnych dla wielu obiektów tego samego rodzaju. Na przykład w typie ściany zapisana jest liczba, rodzaj warstw itp. W złączu kontrolnym zapisane są dane o producencie, typoszeregu i materiale. Typ zapisany jest pod taką nazwą, jaką nada mu użytkownik. Domyślnie obiekty nie mają przypisanego typu, chyba że użytkownik podczas wprowadzania obiektu wybrał typ z biblioteki.

#### *Istnieją dwa rodzaje Biblioteki typów:*

- *Biblioteka dokumentu* (zapisywana w dokumencie) umożliwia przenoszenie typów wraz z dokumentem.
- *Biblioteka globalna* (zapisywana na komputerze w katalogu użytkownika) umożliwia przenoszenie typów pomiędzy różnymi dokumentami.

Jeśli obiekt współpracuje z *Biblioteką typów*, to w górnej części okna dialogowego *Właściwości* dla tego obiektu jest umieszczony panel zwany *Zarządzanie elementem*:

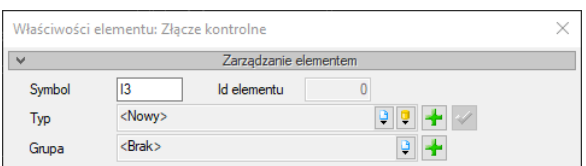

#### Rys. 14 Menadżer typów przy braku aktywnego typu

| Właściwości elementu: Złącze kontrolne* |                                   |  |  |  |  |  |  |  |
|-----------------------------------------|-----------------------------------|--|--|--|--|--|--|--|
| $\overline{\phantom{a}}$                | Zarządzanie elementem             |  |  |  |  |  |  |  |
| Symbol                                  | Id elementu                       |  |  |  |  |  |  |  |
| Typ                                     | P.P.H.U. ELEKTROBUD/ELEKTROBUD 3. |  |  |  |  |  |  |  |
| Grupa                                   | $Brak$                            |  |  |  |  |  |  |  |

Rys. 15 Menadżer typów z aktywnym typem

Dostępne opcje to:

*Typ* – wybieramy go z listy rozwijalnej. Dostępna jest lista typów zastosowanych do tej pory w dokumencie. Po wybraniu typu z listy cechy obiektu zmieniają się na takie, jakie były ustawione w typie. Nazwa typu pojawi się na pasku.

(*Dodaj nowy*) – tworzy typ na podstawie aktualnie ustawionych cech obiektu. Użytkownik jest proszony o podanie nazwy i zapisanie nowego typu do biblioteki globalnej i (lub) dokumentu. Zapis typu do biblioteki globalnej pozwoli na dostęp do tego elementu przy każdym nowym projekcie. Jeśli typ zapiszemy wyłącznie w bibliotece projektu, nie będzie on dostępny przy kolejnych projektach.

(*Aktualizuj*) – jeśli użytkownik po zastosowaniu typu na obiekcie dokonał modyfikacji którejś z jego cech, nazwa typu wyświetlona w pasku otrzyma przedrostek *"<Nowy> na bazie..."*. Wtedy też uaktywni się ten przycisk. Jego użycie spowoduje nadpisanie typu aktualnymi cechami obiektu oraz dodatkowo propagację tych zmian na wszystkie obiekty będące w tym typie.

Symbol 3 3 Id elementu 0

Rys. 16 Pole symbolu typu

*Symbol typu* – pole aktywne, jeśli na obiekcie został zastosowany typ i jest on niezmodyfikowany (patrz: *Aktualizuj*). Umożliwia nadanie typowi obiektu skróconego oznaczenia, które służy np. do dokonywania zestawień lub szybkiego odnalezienia elementu na rzucie.

Dodatkowo kliknięcie prawym klawiszem na rozwiniętej liście typów spowoduje rozwinięcie podręcznego menu z dwiema opcjami: *Zmień nazwę* oraz *Usuń typ*.

*UWAGA: Po zdefiniowaniu parametrów elementu należy zapisać typ. Jego zapis spowoduje automatyczne zadanie Symbolu typ lub udostępni pole dla zadanie symbolu przez użytkownika. Symbole typu można dowolnie zmieniać, ale bez zapisania typu nie są możliwe do zdefiniowania.*

# <span id="page-19-0"></span>**4.5. Edycja obiektów**

Elementy systemu ArCADia można modyfikować na różne sposoby, ale każdy element może podlegać różnym modyfikacjom. Niektóre będzie można kopiować i odbijać w lustrze inne nie, dlatego opcje modyfikacji poszczególnych elementów są opisane przy danym obiekcie. Tym bardziej, że prócz modyfikacji typu: kopiowanie, przesuwanie, usuwanie czy obrót, elementy te posiadają często własne unikalne opcje dostępne w oknie edycji, które jest wyświetlane zawsze po zaznaczeniu elementu.

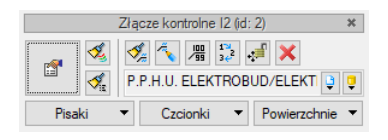

Rys. 17 Przykładowe okno edycji

# <span id="page-19-1"></span>**4.6. Opcje**

System ArCADia BIM posiada okno ustawień programu dla rysunków wykonanych we wszystkich modułach branżowych lub konkretnie zdefiniowanych, np. w ArCADia-INSTALACJE ODGROMOWE. Do ogólnych ustawień należy definicja czcionki, możliwość automatycznego sprawdzania pojawiających się aktualizacji programu, informacja o folderach tekstur i skryptów używanych w programie, opcje śledzenia oraz zapisu modelu w chmurze. Ustawienia konkretnych modułów znajdują się pod przyciskami znajdującymi się w prawej części okna oraz na wstążce modułu.

#### *Wywołanie:*

- Wstążka *Piorunochron* grupa logiczna *Piorunochron Opcje*
- Pasek narzędzi *ArCADia-INSTALACJE ODGROMOWE Opcje projektu*

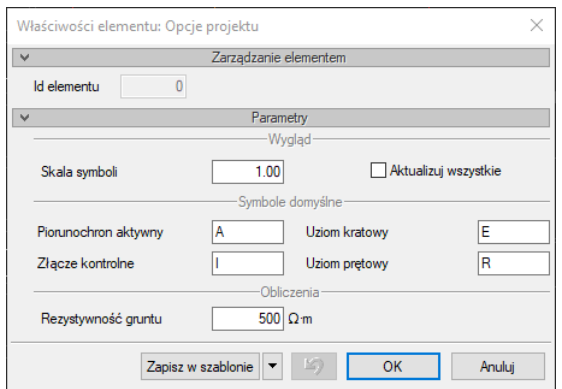

Rys. 18 Okno opcje modułu ArCADia-INSTALACJE ODGROMOWE

W powyższym oknie znajdują się dane domyślnych symboli typu dla elementów modułu, wielkość symboli oraz *Rezystywność gruntu*. Domyślne dane można modyfikować, co zostanie uwzględnione w danym dokumencie, w kolejnych program znów powróci do domyślnych wartości. Jeśli chcemy na stałe zmienić dane w oknie Opcje należy założyć nowy szablon (opcja *Menadżer szablonów* znajduje się na wstążce *System*) i po zmodyfikowaniu danych wybrać opcję *Zapisz w szablonie*. Własny szablon można ustawić jako domyślny, co spowoduje, że każdy projekt domyślnie będzie miał opcje zadane przez użytkownika i nie będzie wracał do domyślnych ustawień.

*UWAGA: szersze informacje na temat Menadżera szablonów znajdują się w pomocy do Systemu ArCADia i ArCADia LT.*

# <span id="page-21-0"></span>5. OPIS I EDYCJA OBIEKTÓW

# <span id="page-22-0"></span>**5.1. Zwód poziomy**

Zwód poziomy to przewód metalowy (ze stali nierdzewnej, ocynkowanej lub z miedzi) umocowany na bezpośrednio na dachu lub na uchwytach (wspornikach). Przewód ten umiejscawiany jest na krawędziach dachu: kalenicach, koszach i narożach, w pewnym odstępie od krawędzi połaci i okapu. Element ten powinien stanowić zamknięty układ otaczający każdą połać dachu.

#### *Wywołanie:*

- Wstążka *Piorunochron* ⇒ grupa logiczna *Piorunochron* ⇒ <sup>1</sup> Zwód poziomy
- Pasek narzędzi *ArCADia-INSTALACJE ODGROMOWE Wstaw zwód poziomy*

Po wybraniu na oknie wstawiania opcji *Przejście do dialogu Właściwości* pojawi się okno *Właściwości elementu: Zwód poziomy*.

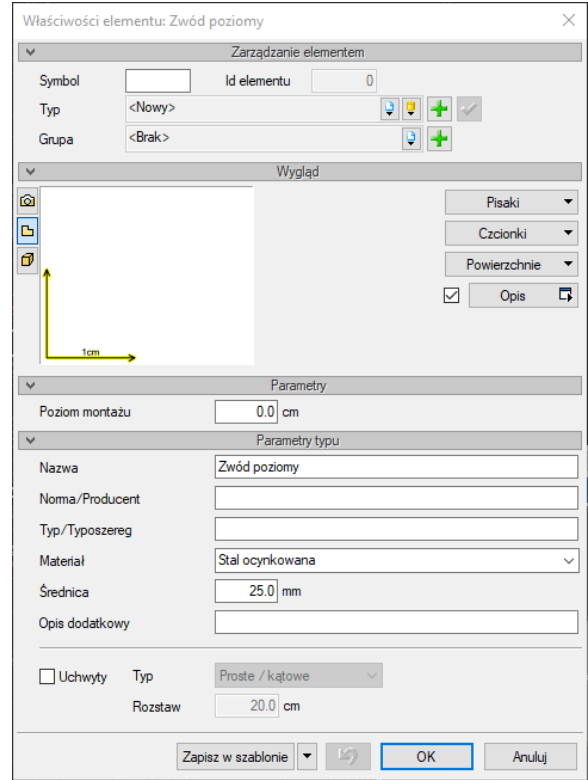

Rys. 19 Okno właściwości zwodu poziomego

#### *Zarządzanie elementem*

Panel pozwalający na zapis typu elementu do *Biblioteki projektu* lub *Biblioteki globalnej* lub znalezienie w bibliotece już wcześniej zapisanego elementu i użycie go w bieżący dokumencie. Dodatkowo można wybrać lub zadać grupę, do której będzie przynależał dany element.

#### *Wygląd*

Panel, w którym definiowane są pisaki, czcionki i powierzchnie elementu. W oknie podglądu przed wstawieniem element jest niedostępny, po wprowadzeniu można go zobaczyć w różnych widokach

włączanych ikonami *Widok 3D* i *Widok 2D*. Dodatkowo istnieje możliwość zdefiniowania opisu i jego wyświetlania.

#### *Parametry*

*Poziom montażu* – wysokość położenia przewodu zwodu określana względem połaci dachu.

#### *Parametry typu*

*Nazwa* – nazwa elementu pokazująca się między innymi na rzucie.

*Norma/Producent* – jeśli wybrany zostanie typ z biblioteki, wówczas pole automatycznie wypełniane jest producentem elementu. Można jednak podać samodzielnie normę lub producenta.

*Typ/Typoszereg* – rodzaj wprowadzanego elementu.

*Materiał* – lista dostępnych materiałów: *Stal ocynkowana*, *Miedź*, *Aluminium*, *Z przekładką mosiężną*.

*Średnica* – średnica przewodu.

*Opis dodatkowy* – możliwość zadania dodatkowych informacji, które mogą być pokazane na rzucie i w zestawieniach.

*Uchwyt* – przy zamocowaniu zwodu powyżej powierzchni połaci przydatne będą elementy mocujące, których *Typ* i *Rozstaw* można zdefiniować zaznaczając pole znajdujące się przed opcją.

*Zapisz w szablonie* – zapisuje do szablonu ustawienia pisaków, wybranego typu i inne dane, które zastąpią domyślne wartości elementu.

Po zatwierdzeniu danych zwód poziomy rysowany jest na połaciach dachu i facjatek. Opcja odnajduje wysokości i spadku dachu i umieszcza się dokładnie na połaciach lub powyżej nich jeśli taka dana zostanie zdefiniowana.

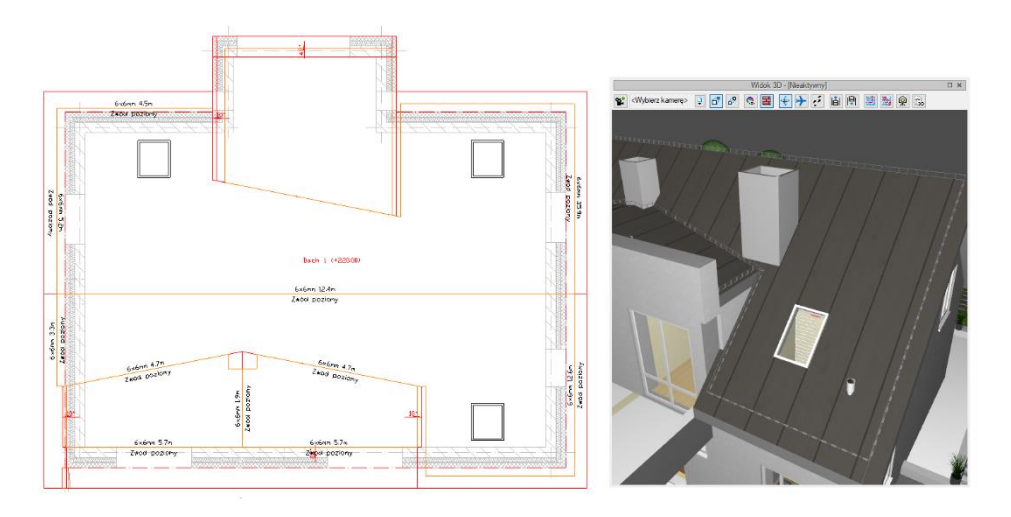

Rys. 20 Przykład wprowadzenia zwodu poziomego

*UWAGA: do wprowadzenia elementu, w oknie Menadżera projektu potrzebny jest aktywny dach.*

# <span id="page-24-0"></span>**5.2. Piorunochron aktywny**

Element wprowadzany na dach, zazwyczaj jest montowany przy kominie.

#### *Wywołanie:*

- Wstążka *Piorunochron*  grupa logiczna *Piorunochron Piorunochron aktywny*
- Pasek narzędzi *ArCADia-INSTALACJE ODGROMOWE Wstaw piorunochron aktywny*

Po wybraniu na oknie wstawiania opcji *Przejście do dialogu Właściwości* pojawi się okno *Właściwości elementu: Piorunochron aktywny*.

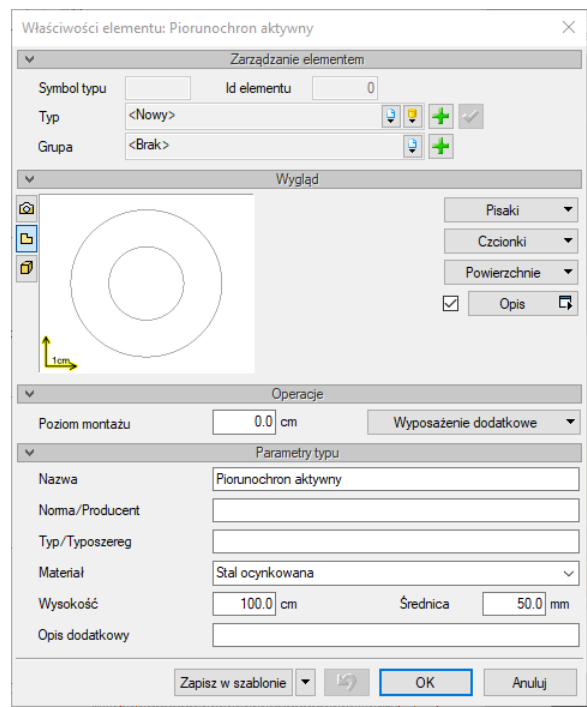

Rys. 21 Okno właściwości piorunochronu aktywnego

#### *Zarządzanie elementem*

Panel pozwalający na zapis typu elementu do *Biblioteki projektu* lub *Biblioteki globalnej* lub znalezienie w bibliotece już wcześniej zapisanego elementu i użycie go w bieżący dokumencie. Dodatkowo można wybrać lub zadać grupę, do której będzie przynależał dany element.

#### *Wygląd*

Panel, w którym definiowane są pisaki, czcionki i powierzchnie elementu. W oknie podglądu można zobaczyć element w różnych widokach włączanych ikonami *Widok 3D* i *Widok 2D*. Dodatkowo istnieje możliwość zdefiniowania opisu i jego wyświetlania.

#### *Parametry*

*Poziom montażu* – wysokość położenia piorunochronu określana względem połaci dachu.

*Wyposażenie dodatkowe* – okno, w którym można wprowadzić dodatkowe elementy podając im nazwę, jednostkę i ilość.

#### *Parametry typu*

*Nazwa* – nazwa elementu pokazująca się między innymi na rzucie.

*Norma/Producent* – jeśli wybrany zostanie typ z biblioteki, wówczas pole automatycznie wypełniane jest producentem elementu. Można jednak podać samodzielnie normę lub producenta.

*Typ/Typoszereg* – rodzaj wprowadzanego elementu.

*Materiał* – lista dostępnych materiałów: *Stal ocynkowana*, *Miedź*, *Aluminium*, *Z przekładką mosiężną*.

*Wysokość* – wysokość piorunochronu.

*Średnica* – średnica elementu.

*Opis dodatkowy* – możliwość zadania dodatkowych informacji, które mogą być pokazane na rzucie i w zestawieniach.

*Zapisz w szablonie* – zapisuje do szablonu ustawienia pisaków, wybranego typu i inne dane, które zastąpią domyślne wartości elementu.

Po zdefiniowaniu danych piorunochron jest wstawiany poprzez wskazanie punktu położenia. Można oczywiście zamiast wskazania podać współrzędne punktu.

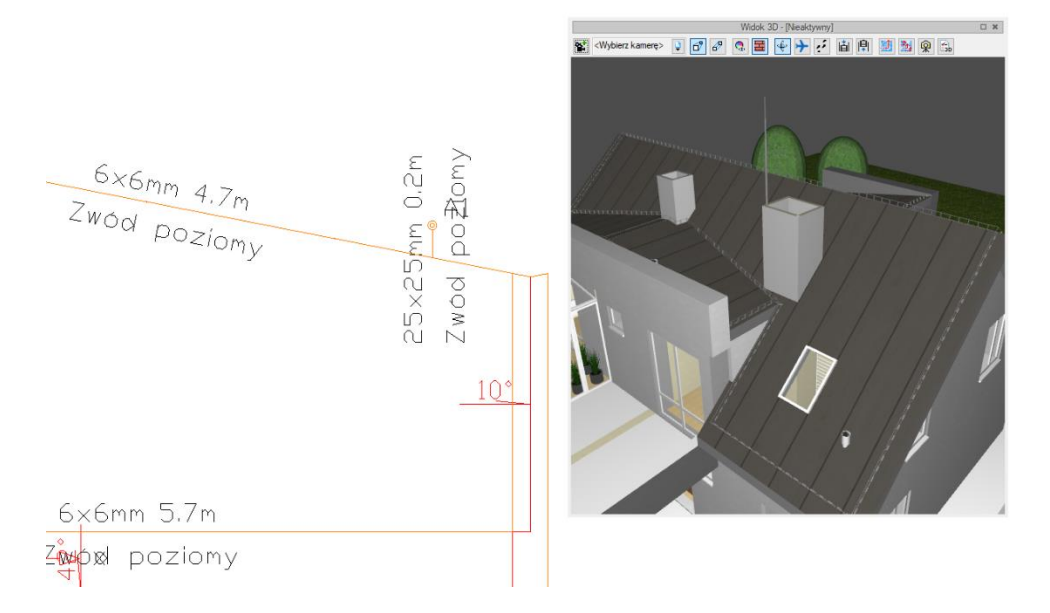

Rys. 22 Piorunochron w przykładowym projekcie

*UWAGA: do wprowadzenia elementu, w oknie Menadżera projektu potrzebny jest aktywny dach.*

# <span id="page-26-0"></span>**5.3. Przewód odprowadzający**

*Przewód odprowadzający* to element łączący *Zwód poziomy* ze złączem kontrolnym. Opcja ta automatycznie znajduje drogę miedzy elementami umieszczając przewód na połaci dachu, pod nią a następnie na ścianie, jeśli ta idzie pod obrysem dachu. Na koniec przewód łączy się automatycznie ze złączem kontrolnym. Nie ma tu znaczenia, czy najpierw zostanie wprowadzony *Przewód odprowadzający* czy *Złącze kontrolne*.

#### *Wywołanie:*

- Wstążka *Piorunochron*  grupa logiczna *Piorunochron Przewód odprowadzający*
- Pasek narzędzi *ArCADia-INSTALACJE ODGROMOWE Wstaw przewód odprowadzający*

Po wybraniu na oknie wstawiania opcji *Przejście do dialogu Właściwości* pojawi się okno *Właściwości elementu: Przewód odprowadzający*.

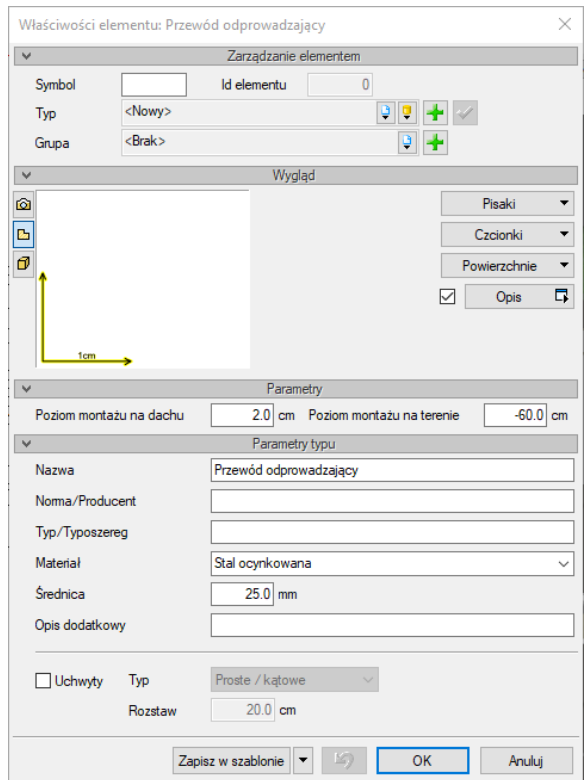

Rys. 23 Okno właściwości przewodu odprowadzającego

#### *Zarządzanie elementem*

Panel pozwalający na zapis typu elementu do *Biblioteki projektu* lub *Biblioteki globalnej* lub znalezienie w bibliotece już wcześniej zapisanego elementu i użycie go w bieżący dokumencie. Dodatkowo można wybrać lub zadać grupę, do której będzie przynależał dany element.

#### *Wygląd*

Panel, w którym definiowane są pisaki, czcionki i powierzchnie elementu. W oknie podglądu przed wstawieniem element jest niedostępny, po wprowadzeniu można go zobaczyć w różnych widokach włączanych ikonami *Widok 3D* i *Widok 2D*. Dodatkowo istnieje możliwość zdefiniowania opisu i jego wyświetlania.

#### *Parametry*

*Poziom montażu na dachu* – wysokość położenia przewodu określana względem połaci dachu. Wartość ta jest brana pod uwagę tylko w tej części przewodu, który idzie po dachu.

*Poziom montażu na terenie* – wysokość na jakiej skończy się przewód na ścianie, jeśli nie znajdzie *Złącza kontrolnego*.

#### *Parametry typu*

*Nazwa* – nazwa elementu pokazująca się między innymi na rzucie.

*Norma/Producent* – jeśli wybrany zostanie typ z biblioteki, wówczas pole automatycznie wypełniane jest producentem elementu. Można jednak podać samodzielnie normę lub producenta.

*Typ/Typoszereg* – rodzaj wprowadzanego elementu.

*Materiał* – lista dostępnych materiałów: *Stal ocynkowana*, *Miedź*, *Aluminium*, *Z przekładką mosiężną*.

*Średnica* – średnica przewodu.

*Opis dodatkowy* – możliwość zadania dodatkowych informacji, które mogą być pokazane na rzucie i w zestawieniach.

*Uchwyt* – przy zamocowaniu przewodu powyżej powierzchni połaci przydatne będą elementy mocujące, których *Typ* i *Rozstaw* można zdefiniować zaznaczając pole znajdujące się przed opcją.

*Zapisz w szablonie* – zapisuje do szablonu ustawienia pisaków, wybranego typu i inne dane, które zastąpią domyślne wartości elementu.

Przewód wprowadzany jest na dachu, jego początek powinien znaleźć się w na *Zwodzie poziomym*. Koniec przewodu może być wskazany na *Złączu kontrolnym*, jeśli jest wprowadzone do projektu lub poza płaszczyzną dachu. Program samodzielnie dostosuje się do połaci a następnie ściany i zejdzie po niej do złącza lub terenu.

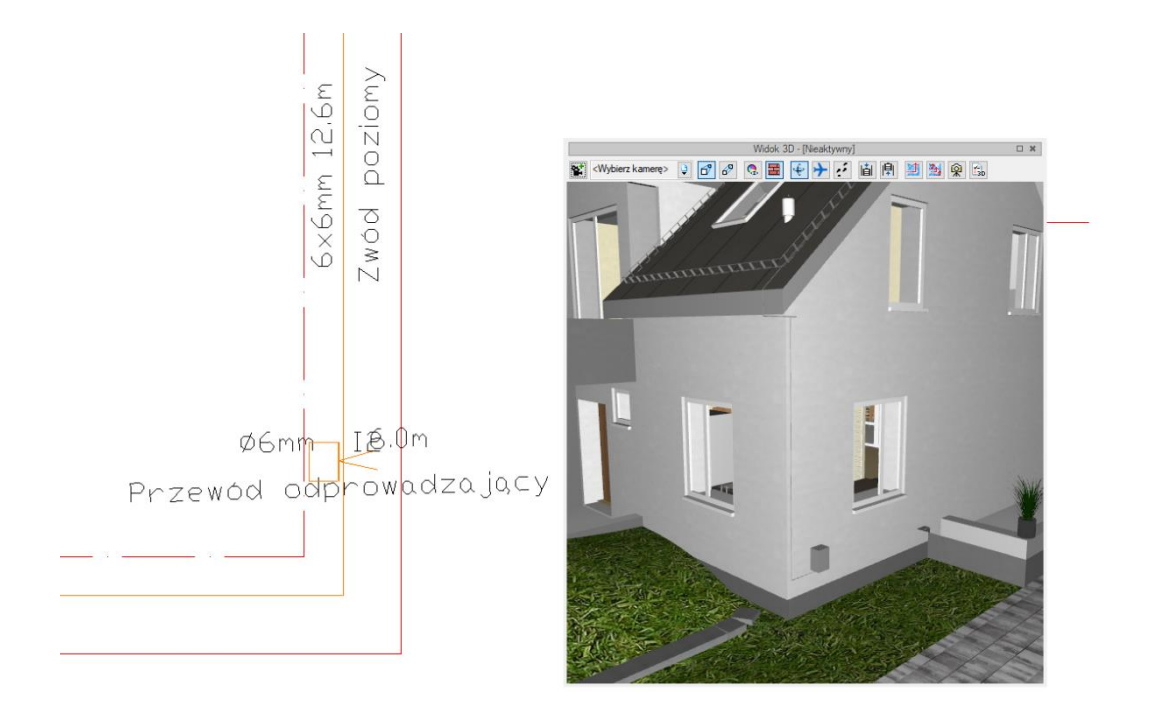

Rys. 24 Przewód odprowadzający łączący zwód poziomy ze złączem kontrolnym

*UWAGA: do wprowadzenia elementu, w oknie Menadżera projektu potrzebny jest aktywny dach.*

# <span id="page-28-0"></span>**5.4. Złącze kontrolne**

*Złącze kontrolne* umożliwia rozpięcie elementów instalacji odgromowej od uziemienia oraz pomiar rezystancji uziemienia. Opcja ta łączy *Przewód odprowadzający* z *Przewodem uziemiającym* idącym dalej do *Uziomu otokowego*, *kratowego* lub *prętowego*.

#### *Wywołanie:*

- Wstążka *Piorunochron* ⇒ grupa logiczna *Piorunochron* ⇒ <sup>12</sup> Złącze kontrolne
- Pasek narzędzi *ArCADia-INSTALACJE ODGROMOWE Wstaw złącze kontrolne*

Po wybraniu na oknie wstawiania opcji *Przejście do dialogu Właściwości* pojawi się okno *Właściwości elementu: Złącze kontrolne*.

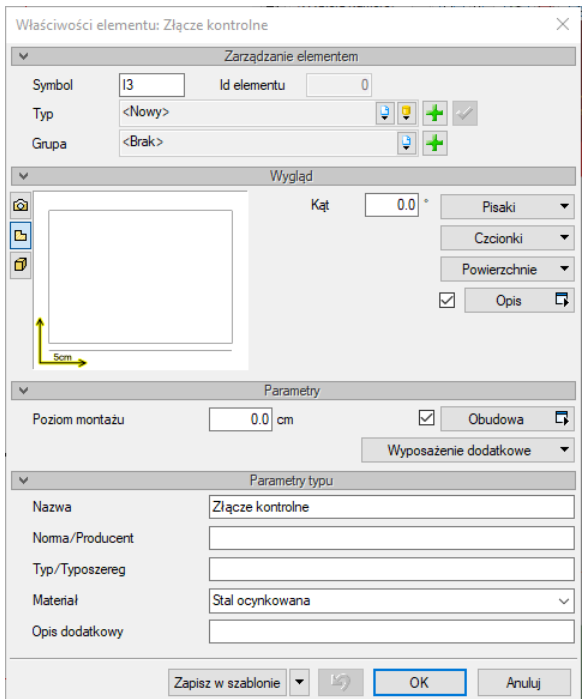

Rys. 25 Okno właściwości złącza kontrolnego

#### *Zarządzanie elementem*

Panel pozwalający na zapis typu elementu do *Biblioteki projektu* lub *Biblioteki globalnej* lub znalezienie w bibliotece już wcześniej zapisanego elementu i użycie go w bieżący dokumencie. Dodatkowo można wybrać lub zadać grupę, do której będzie przynależał dany element.

#### *Wygląd*

Panel, w którym definiowane są pisaki, czcionki i powierzchnie elementu. W oknie podglądu można zobaczyć element w różnych widokach włączanych ikonami *Widok 3D* i *Widok 2D*. Dodatkowo istnieje możliwość zdefiniowania opisu i jego wyświetlania oraz zadania kąta wstawienia.

#### *Parametry*

*Poziom montażu* – wysokość położenia złącza określana względem połaci dachu.

*Obudowa* – opcja domyślnie włączona umożliwia wprowadzenia złącza wraz z obudową. Wciśnięcie przycisku przechodzi do okna właściwości *Obudowy złącza kontrolnego*, w którym można zdefiniować pisaki i powierzchnie elementu, nazwę, producenta, typ, materiał oraz wielkość szafki.

*Wyposażenie dodatkowe* – okno, w którym można wprowadzić dodatkowe elementy podając im nazwę, jednostkę i ilość.

#### *Parametry typu*

*Nazwa* – nazwa elementu pokazująca się między innymi na rzucie.

*Norma/Producent* – jeśli wybrany zostanie typ z biblioteki, wówczas pole automatycznie wypełniane jest producentem elementu. Można jednak podać samodzielnie normę lub producenta.

*Typ/Typoszereg* – rodzaj wprowadzanego elementu.

*Materiał* – lista dostępnych materiałów: *Stal ocynkowana*, *Miedź*, *Aluminium*, *Z przekładką mosiężną*.

*Opis dodatkowy* – możliwość zadania dodatkowych informacji, które mogą być pokazane na rzucie i w zestawieniach.

*Zapisz w szablonie* – zapisuje do szablonu ustawienia pisaków, wybranego typu i inne dane, które zastąpią domyślne wartości elementu.

Po zdefiniowaniu parametrów złącze wprowadzane jest na rzut poprzez pokazanie lub podanie współrzędnych jego punktu położenia.

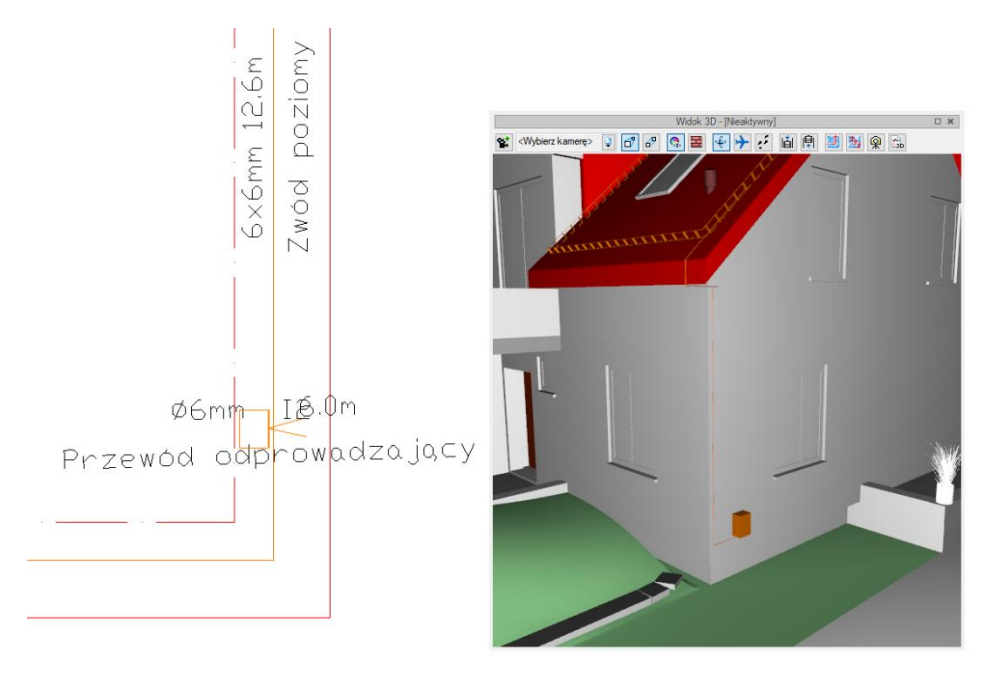

Rys. 26 Złącze kontrolne w przykładowym projekcie

*UWAGA: do wprowadzenia elementu, w oknie Menadżera projektu potrzebny jest aktywny dach.*

### <span id="page-30-0"></span>**5.5. Przewód uziemiający**

Opcja łącząca złącze kontrolne z uziomem.

#### *Wywołanie:*

- **Wstążka** *Piorunochron* **⇒ grupa logiczna** *Piorunochron* **⇒ ↓** *Przewód uziemiający*
- Pasek narzędzi *ArCADia-INSTALACJE ODGROMOWE Wstaw przewód uziemiający*

Po wybraniu na oknie wstawiania opcji *Przejście do dialogu Właściwości* pojawi się okno *Właściwości elementu: Przewód uziemiający*.

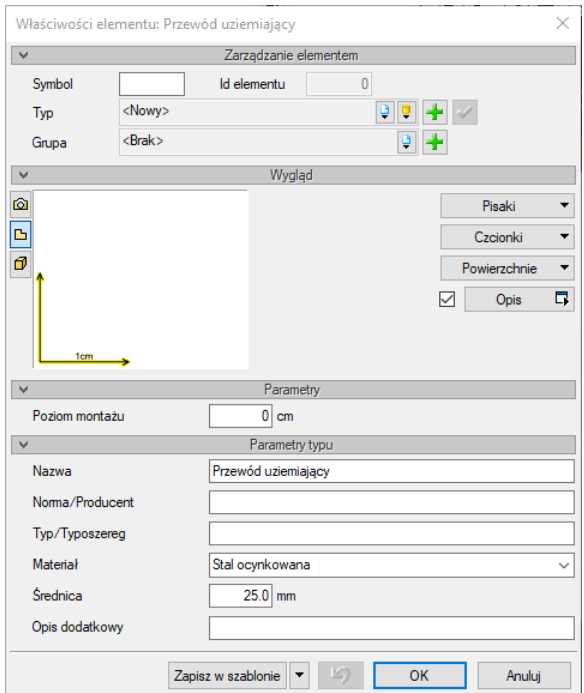

Rys. 27 Okno właściwości przewodu uziemiającego

#### *Zarządzanie elementem*

Panel pozwalający na zapis typu elementu do *Biblioteki projektu* lub *Biblioteki globalnej* lub znalezienie w bibliotece już wcześniej zapisanego elementu i użycie go w bieżący dokumencie. Dodatkowo można wybrać lub zadać grupę, do której będzie przynależał dany element.

#### *Wygląd*

Panel, w którym definiowane są pisaki, czcionki i powierzchnie elementu. W oknie podglądu przed wstawieniem element jest niedostępny, po wprowadzeniu można go zobaczyć w różnych widokach włączanych ikonami *Widok 3D* i *Widok 2D*. Dodatkowo istnieje możliwość zdefiniowania opisu i jego wyświetlania.

#### *Parametry*

*Poziom montażu* – wysokość położenia przewodu określana względem terenu.

#### *Parametry typu*

*Nazwa* – nazwa elementu pokazująca się między innymi na rzucie.

*Norma/Producent* – jeśli wybrany zostanie typ z biblioteki, wówczas pole automatycznie wypełniane jest producentem elementu. Można jednak podać samodzielnie normę lub producenta.

*Typ/Typoszereg* – rodzaj wprowadzanego elementu.

*Materiał* – lista dostępnych materiałów: *Stal ocynkowana*, *Miedź*, *Aluminium*, *Z przekładką mosiężną*.

*Średnica* – średnica przewodu.

*Opis dodatkowy* – możliwość zadania dodatkowych informacji, które mogą być pokazane na rzucie i w zestawieniach.

*Zapisz w szablonie* – zapisuje do szablonu ustawienia pisaków, wybranego typu i inne dane, które zastąpią domyślne wartości elementu.

Przewód wprowadzany jest na terenie zewnętrznym poprzez wskazanie jego początku i końca. Dobrze byłoby, żeby jednym z punktów było złącze kontrolne a drugim jeden z uziomów. Można oczywiście uziom wstawić po wprowadzeniu przewodu uziemiającego.

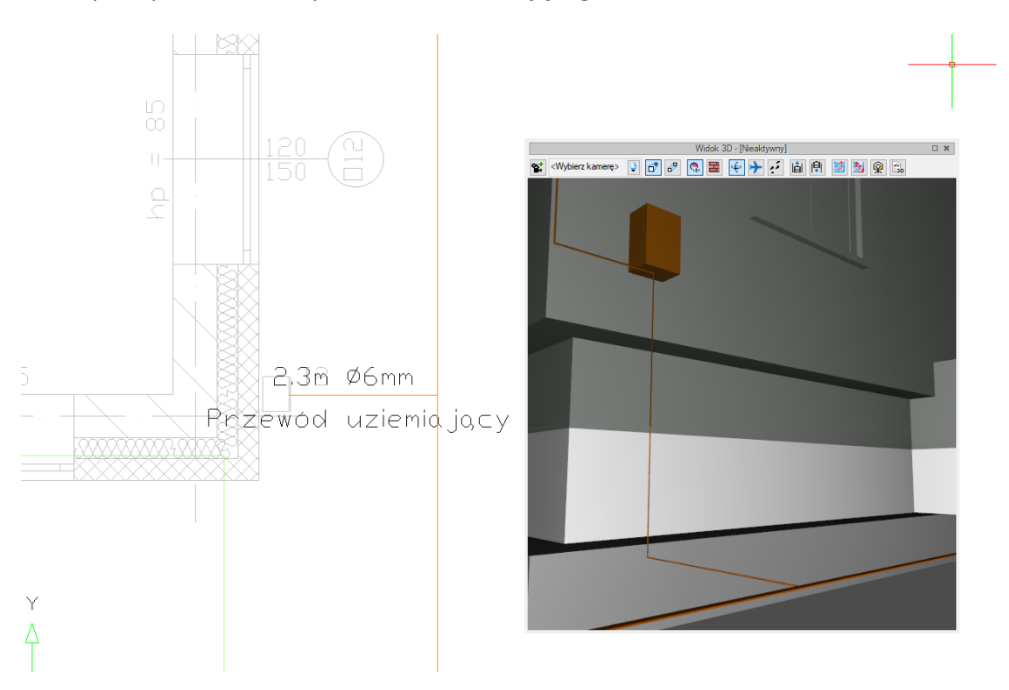

Rys. 28 Przewód uziemiający łączący uziom otokowy i złącze kontrolne.

*UWAGA: do wprowadzenia elementu, w oknie Menadżera projektu potrzebny jest aktywny Teren zewnętrzny.*

### <span id="page-32-0"></span>**5.6. Uziom otokowy**

Uziom otokowy to element metalowy prowadzony w ziemi dookoła budynku, mający za zadanie rozproszenia energii wyładowania pioruna.

#### *Wywołanie:*

- Wstążka *Piorunochron* ⇒ grupa logiczna *Piorunochron* ⇒ Uziom otokowy
- Pasek narzędzi *ArCADia-INSTALACJE ODGROMOWE Wstaw uziom otokowy*

Po wybraniu na oknie wstawiania opcji *Przejście do dialogu Właściwości* pojawi się okno *Właściwości elementu: Uziom otokowy*.

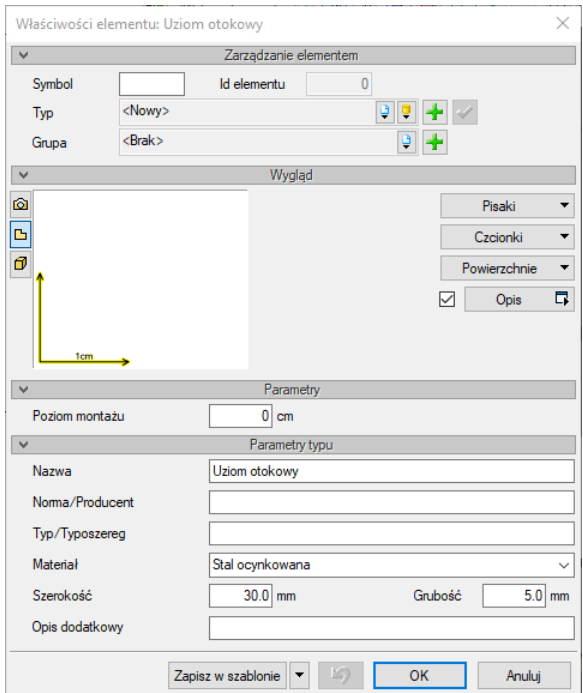

Rys. 29 Okno właściwości uziomu otokowego

#### *Zarządzanie elementem*

Panel pozwalający na zapis typu elementu do *Biblioteki projektu* lub *Biblioteki globalnej* lub znalezienie w bibliotece już wcześniej zapisanego elementu i użycie go w bieżący dokumencie. Dodatkowo można wybrać lub zadać grupę, do której będzie przynależał dany element.

#### *Wygląd*

Panel, w którym definiowane są pisaki, czcionki i powierzchnie elementu. W oknie podglądu przed wstawieniem element jest niedostępny, po wprowadzeniu można go zobaczyć w różnych widokach włączanych ikonami *Widok 3D* i *Widok 2D*. Dodatkowo istnieje możliwość zdefiniowania opisu i jego wyświetlania.

#### *Parametry*

*Poziom montażu* – wysokość położenia elementu określana względem terenu.

#### *Parametry typu*

*Nazwa* – nazwa elementu pokazująca się między innymi na rzucie.

*Norma/Producent* – jeśli wybrany zostanie typ z biblioteki, wówczas pole automatycznie wypełniane jest producentem elementu. Można jednak podać samodzielnie normę lub producenta.

*Typ/Typoszereg* – rodzaj wprowadzanego elementu.

*Materiał* – lista dostępnych materiałów: *Stal ocynkowana*, *Miedź*, *Aluminium*, *Z przekładką mosiężną*.

*Szerokość* – szerokość przekroju elementu.

*Grubość* – grubość przekroju elementu

*Opis dodatkowy* – możliwość zadania dodatkowych informacji, które mogą być pokazane na rzucie i w zestawieniach.

*Zapisz w szablonie* – zapisuje do szablonu ustawienia pisaków, wybranego typu i inne dane, które zastąpią domyślne wartości elementu.

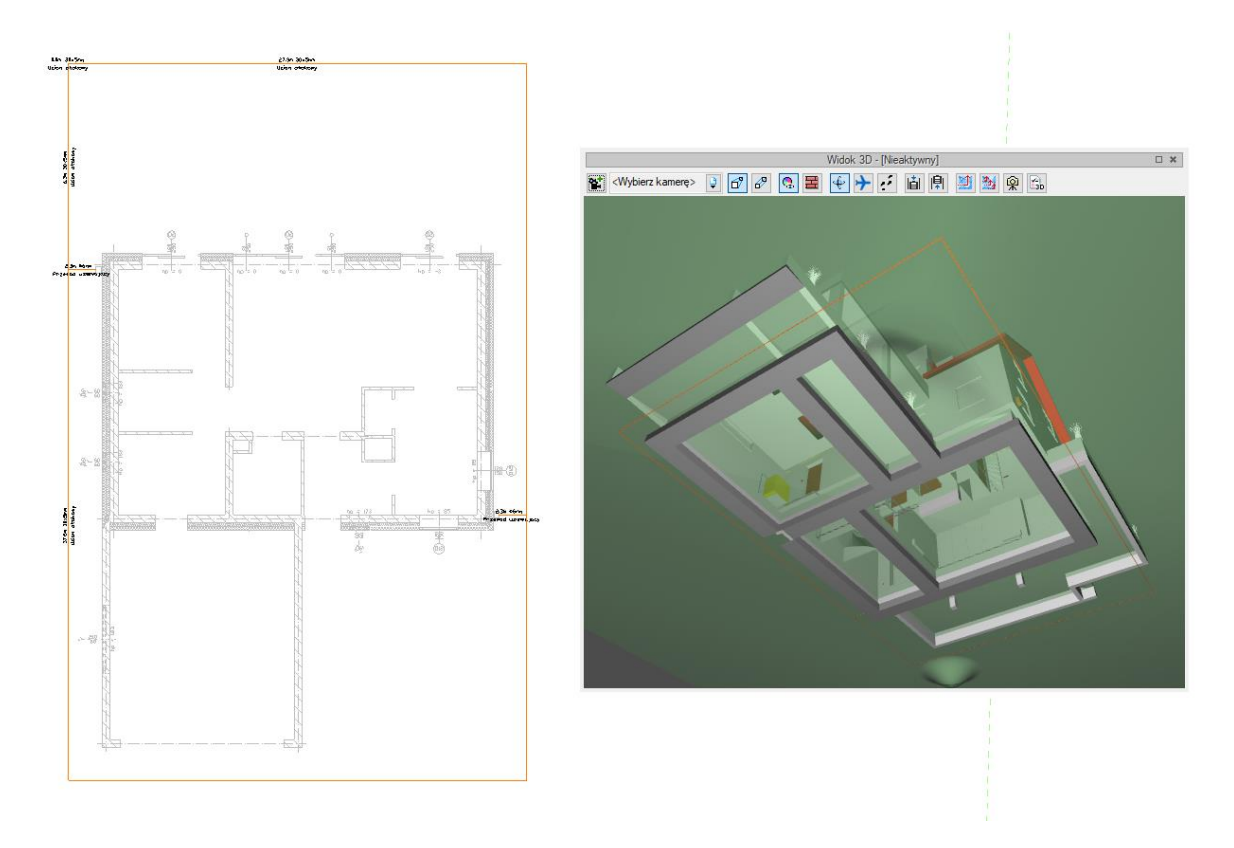

Rys. 30 Przykład uziomu otokowego

*UWAGA: do wprowadzenia elementu, w oknie Menadżera projektu potrzebny jest aktywny Teren zewnętrzny.*

### <span id="page-34-0"></span>**5.7. Uziom kratowy**

Uziom kratowy to element metalowy umieszczony w ziemi, zazwyczaj pod słupami wysokiego napięcia, mający za zadanie rozproszenia energii wyładowania pioruna.

#### *Wywołanie:*

- **Wstążka** *Piorunochron* **⇒ grupa logiczna** *Piorunochron* **⇒ <u>Wall</u> Uziom kratowy**
- Pasek narzędzi *ArCADia-INSTALACJE ODGROMOWE Wstaw uziom kratowy*

Po wybraniu na oknie wstawiania opcji *Przejście do dialogu Właściwości* pojawi się okno *Właściwości elementu: Uziom kratowy*.

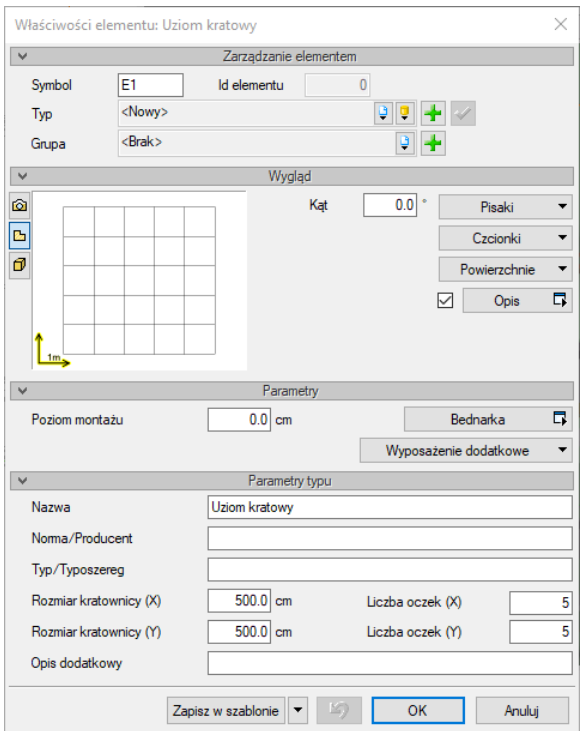

Rys. 31 Okno właściwości zwodu poziomego

#### *Zarządzanie elementem*

Panel pozwalający na zapis typu elementu do *Biblioteki projektu* lub *Biblioteki globalnej* lub znalezienie w bibliotece już wcześniej zapisanego elementu i użycie go w bieżący dokumencie. Dodatkowo można wybrać lub zadać grupę, do której będzie przynależał dany element.

#### *Wygląd*

Panel, w którym definiowane są pisaki, czcionki i powierzchnie elementu. W oknie podglądu można zobaczyć element w różnych widokach włączanych ikonami *Widok 3D* i *Widok 2D*. Dodatkowo istnieje możliwość zdefiniowania opisu i jego wyświetlania oraz kąta wprowadzenia uziomu.

#### *Parametry*

*Poziom montażu* – wysokość położenia uziomu określana względem terenu.

*Bednarka* – przycisk otwiera okno właściwości Bednarki uziomu kratowego, w którym można zdefiniować dane elementu: nazwę, producenta, typoszereg, materiał i wymiary.

*Wyposażenie dodatkowe* – okno, w którym można wprowadzić dodatkowe elementy podając im nazwę, jednostkę i ilość.

#### *Parametry typu*

*Nazwa* – nazwa elementu pokazująca się między innymi na rzucie.

*Norma/Producent* – jeśli wybrany zostanie typ z biblioteki, wówczas pole automatycznie wypełniane jest producentem elementu. Można jednak podać samodzielnie normę lub producenta.

*Typ/Typoszereg* – rodzaj wprowadzanego elementu.

*Rozmiar kratownicy (X)/(Y)* – wielkość uziomu kratowego podawana w centymetrach.

*Liczba oczek (X)/(Y)* – podział siatki kratownicy uziomu.

*Opis dodatkowy* – możliwość zadania dodatkowych informacji, które mogą być pokazane na rzucie i w zestawieniach.

*Zapisz w szablonie* – zapisuje do szablonu ustawienia pisaków, wybranego typu i inne dane, które zastąpią domyślne wartości elementu.

Po zadaniu paramentów *Uziom kratowy* wprowadzany jest punktem. Pomocne w tym przypadku mogą być opcje przełączania punktu wstawiania (narożnik kratownicy, jaj środek lub środek boku) i możliwość zmiany kąta podczas wprowadzania.

*UWAGA: do wprowadzenia elementu, w oknie Menadżera projektu potrzebny jest aktywny Teren zewnętrzny.*

#### <span id="page-36-0"></span>**5.8. Uziom prętowy**

*Uziom prętowy* zwany też pionowym pełni rolę uziomu sztucznego i jest alternatywą do uziomu otokowego.

#### *Wywołanie:*

- Wstążka *Piorunochron* ⇒ grupa logiczna *Piorunochron* ⇒ <u>↓ Uziom prętowy</u>
- Pasek narzędzi *ArCADia-INSTALACJE ODGROMOWE Wstaw uziom prętowy*

Po wybraniu na oknie wstawiania opcji *Przejście do dialogu Właściwości* pojawi się okno *Właściwości elementu: Uziom prętowy*.

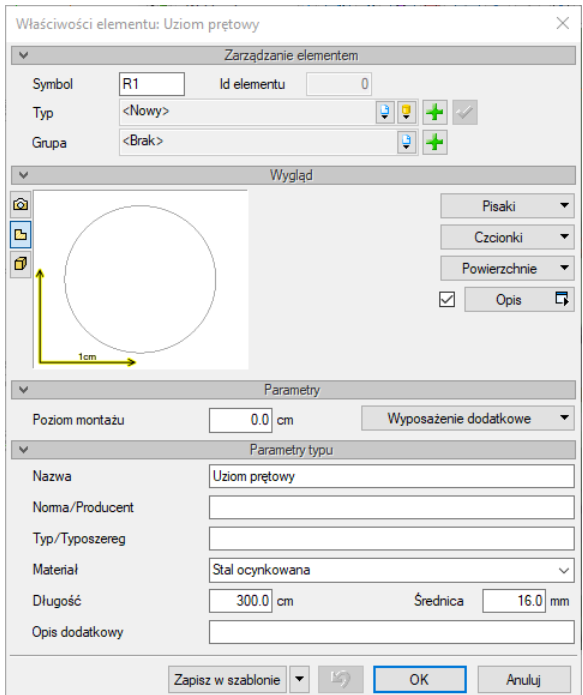

Rys. 32 Okno właściwości zwodu poziomego

#### *Zarządzanie elementem*

Panel pozwalający na zapis typu elementu do *Biblioteki projektu* lub *Biblioteki globalnej* lub znalezienie w bibliotece już wcześniej zapisanego elementu i użycie go w bieżący dokumencie. Dodatkowo można wybrać lub zadać grupę, do której będzie przynależał dany element.

#### *Wygląd*

Panel, w którym definiowane są pisaki, czcionki i powierzchnie elementu. W oknie podglądu można zobaczyć uziom w różnych widokach przełączając ikony *Widok 3D* i *Widok 2D*. Dodatkowo istnieje możliwość zdefiniowania opisu i jego wyświetlania.

#### *Parametry*

Poziom montażu – wysokość położenia uziomu określana względem "0" budynku. Uziom jest wprowadzany poniżej podanej wartości.

*Wyposażenie dodatkowe* – okno, w którym można wprowadzić dodatkowe elementy podając im nazwę, jednostkę i ilość.

#### *Parametry typu*

*Nazwa* – nazwa elementu pokazująca się między innymi na rzucie.

*Norma/Producent* – jeśli wybrany zostanie typ z biblioteki, wówczas pole automatycznie wypełniane jest producentem elementu. Można jednak podać samodzielnie normę lub producenta.

*Typ/Typoszereg* – rodzaj wprowadzanego elementu.

*Materiał* – lista dostępnych materiałów: *Stal ocynkowana*, *Miedź*, *Aluminium*, *Z przekładką mosiężną*.

*Długość* – wysokość elementu.

*Średnica* – średnica przewodu.

*Opis dodatkowy* – możliwość zadania dodatkowych informacji, które mogą być pokazane na rzucie i w zestawieniach.

*Zapisz w szablonie* – zapisuje do szablonu ustawienia pisaków, wybranego typu i inne dane, które zastąpią domyślne wartości elementu.

Uziom prętowy wprowadzany jest poprzez wskazanie lub wprowadzenie współrzędnych punktu.

*UWAGA: do wprowadzenia elementu, w oknie Menadżera projektu potrzebny jest aktywny Teren zewnętrzny.*

### <span id="page-38-0"></span>**5.9. Modyfikacje elementów**

Elementy modułu ArCADia-INSTALACJE ODGROMOWE mogą być kopiowane, przesuwane, odbijane w lustrze, obracane i usuwane. Dodatkowo po zaznaczeniu elementu w oknie edycji dostępne są opcje:

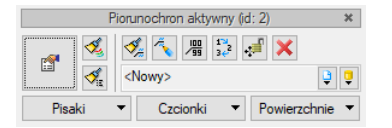

#### Rys. 33 Okno edycji piorunochrona aktywnego

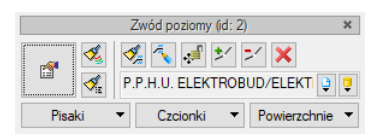

Rys. 34 Okno edycji zwodu poziomego

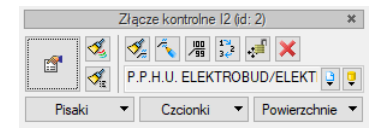

Rys. 35 Okno edycji złącza kontrolnego

Tab. 4 Dostępne narzędzia edycji elementów ArCADia-INSTALACJE ODGROMOWE

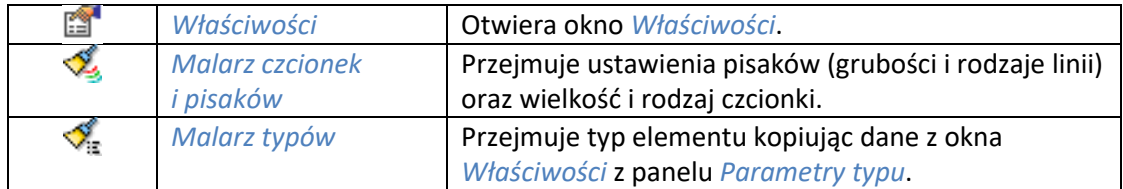

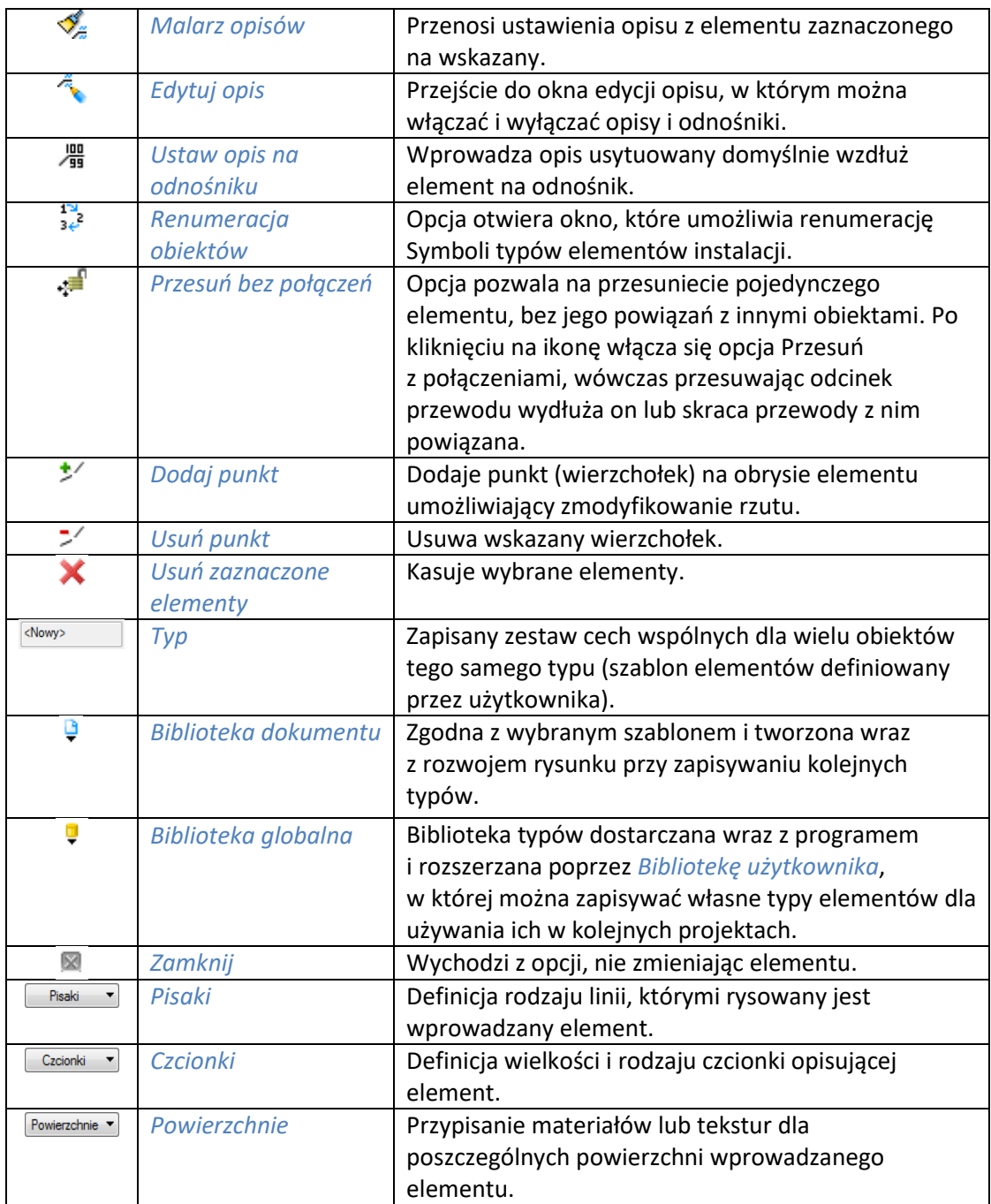

# <span id="page-40-0"></span>6. OBLICZENIA

# <span id="page-41-0"></span>**6.1. Sprawdzenie poprawności narysowanej instalacji**

Podczas pracy z modułem ArCADia-INSTALACJE ODGROMOWE istnieje możliwość sprawdzenia wprowadzonej instalacji pod względem połączenia poszczególnych elementów. Powiązania te są niezbędne do poprawności zaprojektowanej instalacji i przeprowadzenia potrzebnych obliczeń.

#### *Wywołanie:*

- **●** Wstążka *Piorunochron* ⇒ grupa logiczna *Piorunochron* ⇒ *i*s *Sprawdzenie instalacji*
- Pasek narzędzi *ArCADia-INSTALACJE ODGROMOWE Sprawdzenie instalacji odgromowej*

Po wywołaniu polecenia pojawia się okno komunikatów.

| Okno komunikatów: 6 z 6 |                   |            |           |                                                                         | ×  |
|-------------------------|-------------------|------------|-----------|-------------------------------------------------------------------------|----|
| Filtry                  |                   |            |           | Komunikaty-                                                             |    |
| Instalacja              |                   | Instalacja | Położenie | Opis                                                                    |    |
| Wszystkie               | Œ<br>$\checkmark$ | 12         | Dach      | Projekt instalacji jest poprawny                                        |    |
| Położenie               | ï.                | н          | Dach      | Projekt instalacji jest poprawny                                        |    |
| Wszystkie               | ▲<br>$\checkmark$ |            |           | Teren zewnętrzn Elementy niepodłączone do żadnej ścieżki: Uziom kratowy |    |
| Elementy                |                   | Δ          |           | Teren zewnetrzn Elementy niepodłączone do żadnej ścieżki: Uziom pretowy |    |
| Wszystkie               | ◭<br>$\checkmark$ |            |           | Teren zewnętrzn Elementy niepodłączone do żadnej ścieżki: Uziom otokowy |    |
| Kategoria               | Δ                 |            | Dach      | Elementy niepodłączone do żadnej ścieżki: Zwód poziomy                  |    |
| Wszystkie               | $\checkmark$      |            |           |                                                                         |    |
| Pokaż wybrane           |                   |            |           |                                                                         |    |
|                         |                   |            |           |                                                                         | OK |

Rys. 36 Przykład sprawdzania poprawności połączeń instalacji

Po lewej stronie okna znajdują się filtry, które w razie dużej ilości komunikatów pozwolą na uczytelnienie informacji o błędach. Prawa strona okna komunikuje czy i jakie ewentualnie elementy są dobrze lub źle wprowadzona.  $\bullet$  ikona informuje o poprawności elementów, druga  $\bullet$  ikona informuje o błędach połączń. Po kliknięciu na wiersz tabeli z komunikatem np. błędu, okno zostanie zamknięte, a na rzucie zostanie wyśrodkowany i zaznaczony element z komunikatu. Ten element, który należy poprawić.

Jeśli w tabeli znajdują się wyłącznie ikony  $\Box$ , oznacza to, że instalacia jest wykonana poprawnie i można przejść do obliczeń.

# <span id="page-41-1"></span>**6.2. Obliczenia**

Obliczenia informują o wartości rezystancji uziomu pionowego i poziomego oraz rezystancji całkowitej wyżej wymienionych uziomów.

*Uziom otokowy jest obliczany ze wzoru:*

$$
R_H = \frac{\rho}{2\pi l} \ln \frac{l^2}{dh}
$$

gdzie: *ρ* – rezystywność gruntu zmierzona w terenie

*l* – długość uziomu,

*d* – średnica uziomu, w przypadku taśmy – połowa jej szerokości,

*h* – głębokość ułożenia uziomu.

*Uziom kratowy jest obliczany ze wzoru:*

$$
R_H = \frac{\rho}{4r_e} + \frac{\rho}{l}
$$

gdzie: *ρ* – rezystywność gruntu zmierzona w terenie

*l* – długość uziomu,

*r*<sup>e</sup> – promień zastępczy obliczony ze wzoru:

$$
r_e = \sqrt{\frac{P}{\pi}}
$$

gdzie: *P* – pole powierzchni uziomu.

*Uziom prętowy jest obliczany ze wzoru:*

$$
R_V = \frac{\rho}{2\pi l} \ln \frac{4l}{d} \sqrt{\frac{4h+3l}{4h+l}}
$$

gdzie: *ρ* – rezystywność gruntu zmierzona w terenie

*l* – długość uziomu,

*d* – średnica uziomu,

*h* – głębokość ułożenia uziomu.

**Rezystancja całkowita obliczana jest w następujący sposób:**

$$
R = \frac{\sum R_H \cdot \sum R_V}{\sum R_H + \sum R_V}
$$

gdzie: *∑R<sup>H</sup>* – suma rezystancji uziomów poziomych (otokowych i kratowych),

*∑R<sup>V</sup>* – suma rezystancji uziomów pionowych (prętowych)

#### *Wywołanie:*

- Wstążka *Piorunochron* ⇒ grupa logiczna *Piorunochron* ⇒ **ii** Obliczenia i raport
- Pasek narzędzi *ArCADia-INSTALACJE ODGROMOWE Obliczenia i raport*

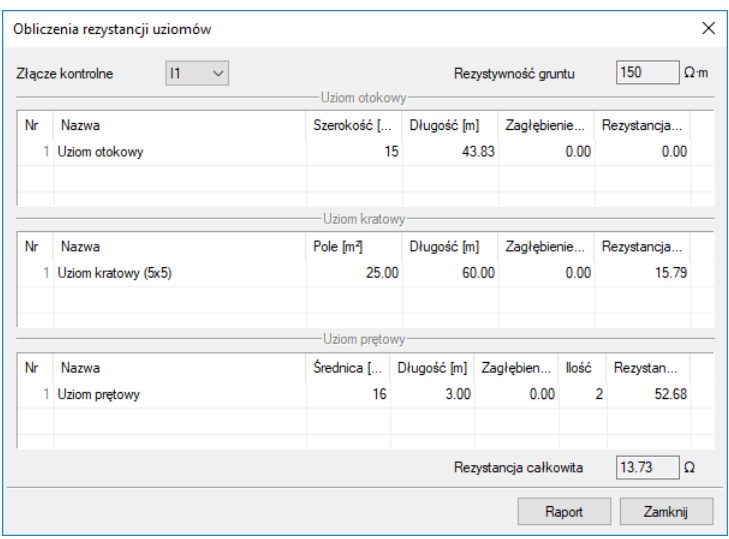

Rys. 37 Okno obliczeń

# <span id="page-43-0"></span>**6.3. Raport z obliczeń:**

# <span id="page-43-1"></span>**6.3.1. Obliczenia rezystancji uziomów**

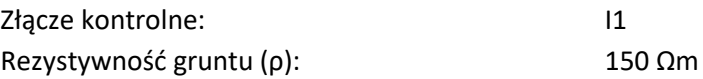

#### *Uziom otokowy*

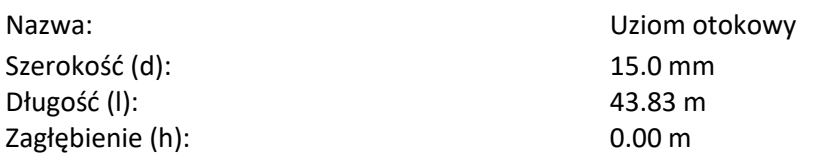

$$
R_H = \frac{\rho}{2 \cdot \Pi \cdot l} \cdot \ln \left( \frac{l^2}{0.5 \cdot d \cdot h} \right) = \frac{150}{2 \cdot \Pi \cdot 43.83} \cdot \ln \left( \frac{43.83^2}{0.5 \cdot 0.0150 \cdot 0.00} \right) = 0.00 [\Omega]
$$

#### *Uziom kratowy*

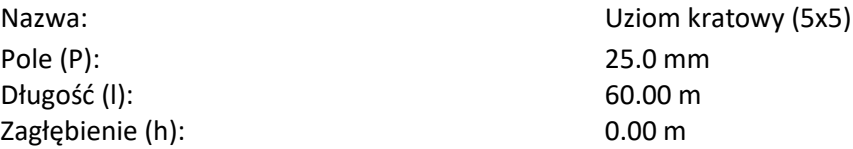

Promień zastępczy:

$$
r_e = \sqrt{\frac{P}{II}} = \sqrt{\frac{25.00}{II}} = 2.82 \text{ [m]}
$$
  

$$
R_H = \frac{\rho}{4 + r} + \frac{\rho}{l} = \frac{150}{4 + 2.82} + \frac{150}{60.00} = 15.79 \text{ [}\Omega \text{]}
$$

# *Uziom prętowy*

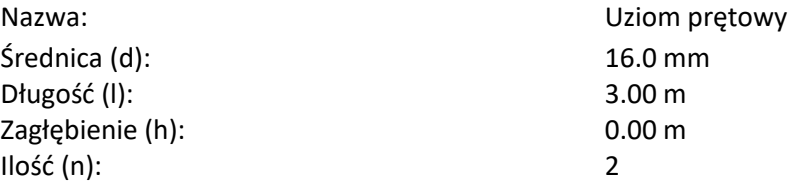

$$
R_{\gamma} = \frac{\rho}{2 \cdot \Pi \cdot l} \cdot \ln\left(\frac{4 \cdot l}{d}\right) = \frac{150}{2 \cdot \Pi \cdot 3.00} \cdot \ln\left(\frac{4 \cdot 3.00}{0.0160}\right) = 52.68 \cdot \boxed{\Omega}
$$

# *Rezystancja całkowita*

$$
R = \frac{\Sigma R_H - \Sigma R_V}{\Sigma R_H + \Sigma R_V} = \frac{15.79 - 105.36}{15.79 + 105.36} = 13.73 [\Omega]
$$

# <span id="page-45-0"></span>7. ZESTAWIENIA I WYKAZY

Moduł ArCADia-INSTALACJE ODGROMOWE pozwala na zaprojektowanie instalacji, obliczenia jej, stworzenia raportu, zestawień materiałów oraz wykazu użytych elementów.

# <span id="page-46-0"></span>**7.2. Wykaz elementów**

W wykazie elementów znajdują się obiekty takie jak: piorunochron, złącze kontrolne czy uziom kratowy. Tabela może zawierać wszystkie lub wybrane elementy instalacji.

#### *Wywołanie:*

- Wstążka *Piorunochron* ⇒ grupa logiczna *Piorunochron* ⇒ <sup>■</sup> *Wykaz elementów*
- Pasek narzędzi *ArCADia-INSTALACJE ODGROMOWE Wstaw wykaz elementów*

Po wybraniu na oknie wstawiania opcji *Przejście do dialogu Właściwości* pojawi się okno *Właściwości elementu: Wykaz elementów*.

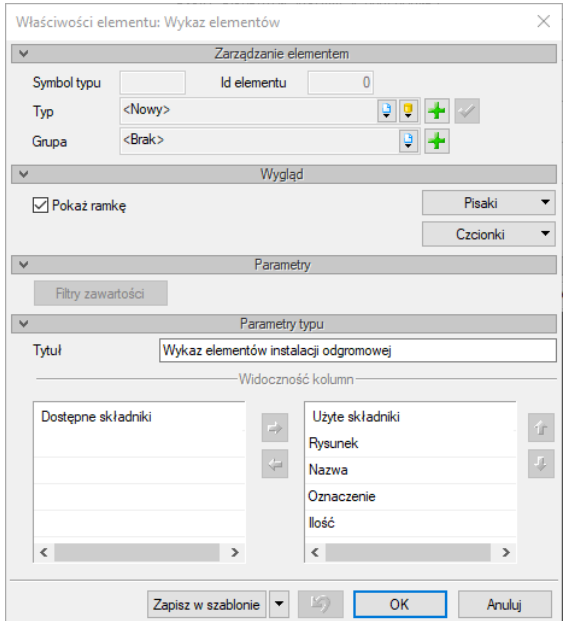

Rys. 38 Okno właściwości wykazu elementów

#### *Zarządzanie elementem*

Panel pozwalający na zapis typu elementu do *Biblioteki projektu* lub *Biblioteki globalnej* lub znalezienie w bibliotece już wcześniej zapisanego elementu i użycie go w bieżący dokumencie. Dodatkowo można wybrać lub zadać grupę, do której będzie przynależał dany element.

#### *Wygląd*

Panel, w którym definiowane są pisaki i czcionki zestawienia oraz wyświetlanie ramki.

#### *Parametry*

*Filtr zawartości* – opcja dostępna po wstawieniu tabeli pozawala na wybór filtru wyświetlanych elementów (do wyboru jest: filtr ścieżek, typów i obiektów).

#### *Parametry typu*

Panel pozwalający na zdefiniowanie nazwy zestawienia oraz ilość i jakość kolumn tabeli.

*Zapisz w szablonie* – zapisuje do szablonu ustawienia pisaków, wybranego typu i inne parametry elementu.

Po zdefiniowaniu tabeli wykaz wprowadzany jest punktem.

Wykaz elementow instalacji odgromowej

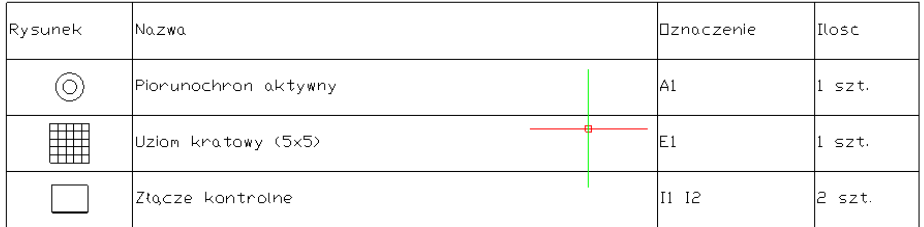

Rys. 39 Przykładowy wykaz elementów

Analogicznie postępujemy z wykazem wybranych elementów, z tą różnicą, że po wywołaniu polecenia należy zaznaczyć elementy, które w tym zestawieniu mają się znaleźć.

#### *Wywołanie:*

- Wstążka *Piorunochron* ⇒ grupa logiczna *Piorunochron* ⇒ **iż** Wykaz wybranych elementów
- Pasek narzędzi ArCADia-INSTALACJE ODGROMOWE **→ Www.datamata.com/wykaz wybranych** *elementów*

# <span id="page-47-0"></span>**7.3. Zestawienie materiałów**

Elementy, takie jak zwody poziome, przewody i uziomy możemy zliczyć w *Zestawieniu materiałów*.

#### *Wywołanie:*

- Wstążka *Piorunochron*  grupa logiczna *Piorunochron Zestawienie materiałów*
- Pasek narzędzi *ArCADia-INSTALACJE ODGROMOWE Wstaw zestawienie materiałów*

Po wybraniu na oknie wstawiania opcji *Przejście do dialogu Właściwości* pojawi się okno *Właściwości elementu: Wykaz materiałów*.

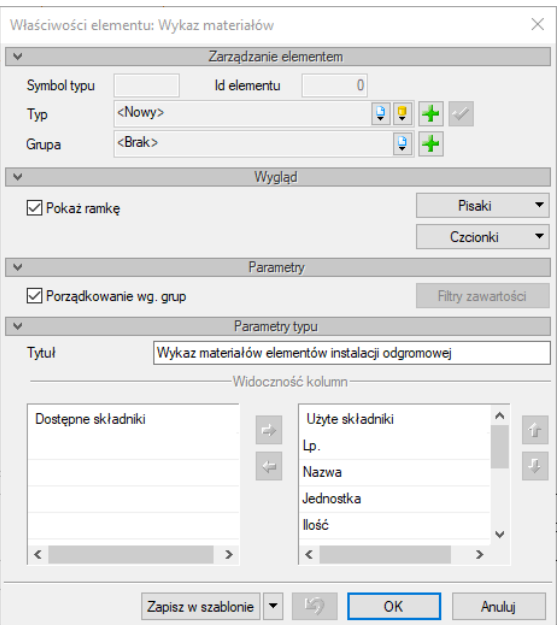

Rys. 40 Okno właściwości wykazu materiałów

#### *Zarządzanie elementem*

Panel pozwalający na zapis typu elementu do *Biblioteki projektu* lub *Biblioteki globalnej* lub znalezienie w bibliotece już wcześniej zapisanego elementu i użycie go w bieżący dokumencie. Dodatkowo można wybrać lub zadać grupę, do której będzie przynależał dany element.

#### *Wygląd*

Panel, w którym definiowane są pisaki i czcionki zestawienia oraz wyświetlanie ramki.

#### *Parametry*

*Porządkowanie wg grup* – opcja pozwala na segregowanie ogrodzeń po grupach, w których zostały wprowadzone.

*Filtr zawartości* – opcja dostępna po wstawieniu tabeli pozawala na wybór filtru wyświetlanych elementów (do wyboru jest: filtr typów i obiektów).

#### *Parametry typu*

Panel pozwalający na zdefiniowanie nazwy zestawienia oraz ilość i jakość kolumn tabeli.

*Zapisz w szablonie* – zapisuje do szablonu ustawienia pisaków, wybranego typu i inne parametry elementu.

Wykaz wprowadzany jest poprzez wskazanie lub podanie współrzędnych punktu.

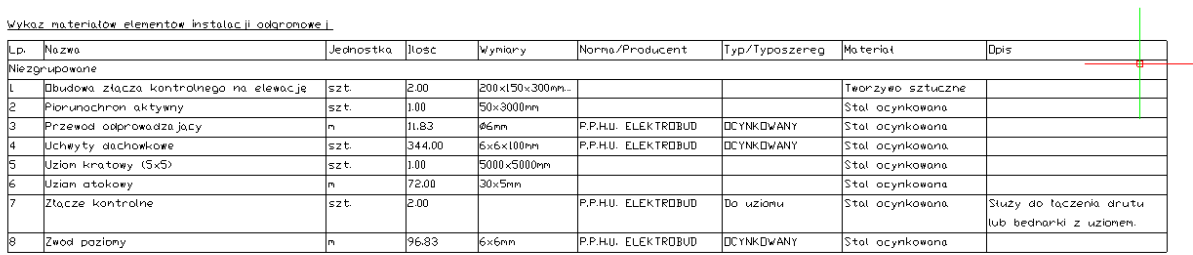

#### Rys. 41 Przykład zestawienia materiałów

Analogicznie postępuje się z *Zestawieniem materiałów wybranych elementów*, z tą różnicą, że po wywołaniu polecenia należy zaznaczyć elementy, z których ma być stworzony wykaz materiałów.

#### *Wywołanie:*

- Wstążka Piorunochron  $\Rightarrow$  grupa logiczna Piorunochron  $\Rightarrow$  **E** Zestawieniem materiałów *wybranych elementów*
- Pasek narzędzi *ArCADia-INSTALACJE ODGROMOWE Zestawieniem materiałów wybranych elementów*

# <span id="page-49-0"></span>**7.4. Edycja zestawień i wykazów**

Wprowadzone tabele zliczonych elementów i materiałów można przesuwać, kopiować, obracać i kasować. Dodatkowo po zaznaczeniu zestawienia w oknie edycji dostępne są poniżej opisane opcje.

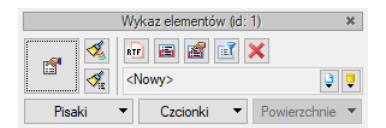

#### Rys. 42 Okno edycji wykazu elementów

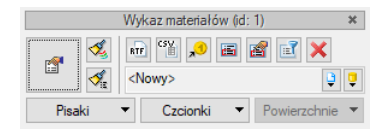

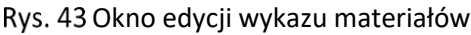

#### Tab. 5 Narzędzia modyfikacji zestawień materiałów

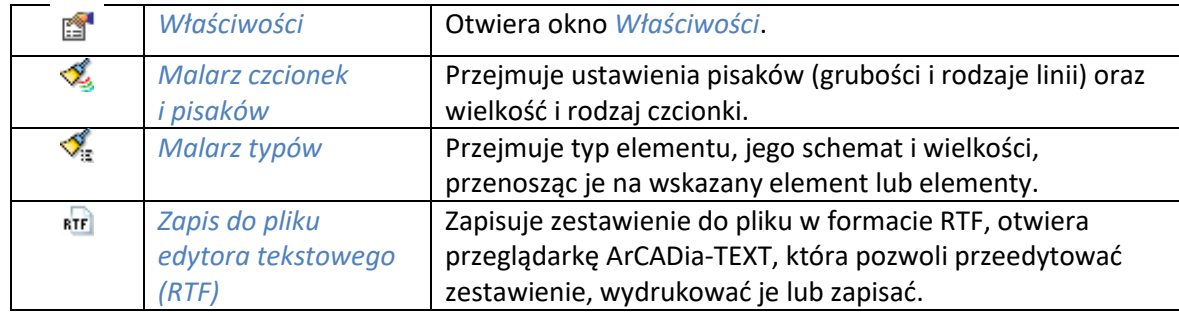

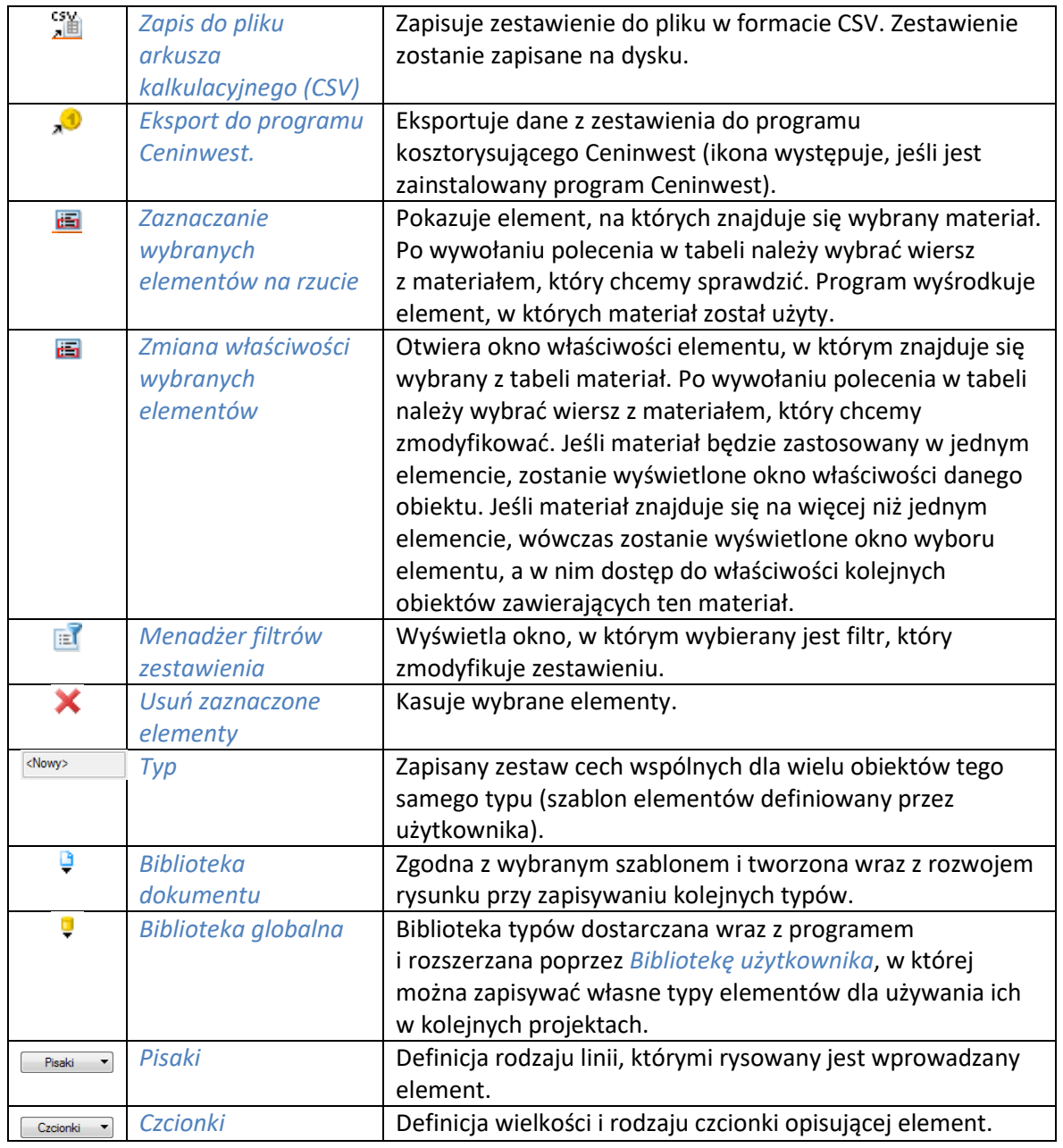